# **Digital Storage Oscilloscope**

GDS-1000-U Series

USER MANUAL GW INSTEK PART NO. 82DS-112AUEB1

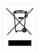

ISO-9001 CERTIFIED MANUFACTURER

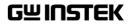

April 2013 edition

This manual contains proprietary information, which is protected by copyright. All rights are reserved. No part of this manual may be photocopied, reproduced or translated to another language without prior written consent of Good Will Corporation.

The information in this manual was correct at the time of printing. However, Good Will continues to improve its products and therefore reserves the right to change the specifications, equipment, and maintenance procedures at any time without notice.

Good Will Instrument Co., Ltd. No. 7-1, Jhongsing Rd., Tucheng Dist., New Taipei City 236, Taiwan.

# **Table of Contents**

| SAFETY IN:       | STRUCTIONS                        | 8  |
|------------------|-----------------------------------|----|
|                  | Safety Symbols                    | 8  |
|                  | Safety Guidelines                 |    |
|                  | Power cord for the United Kingdom |    |
| GETTING S        | TARTED                            | 13 |
|                  |                                   |    |
|                  | w                                 |    |
|                  | Front Panel                       |    |
|                  | Rear Panel                        |    |
|                  | Display                           |    |
| Setting up the   | Oscilloscope                      |    |
| Setting up the   | Oscinoscope                       |    |
| <b>QUICK REF</b> | ERENCE                            | 24 |
|                  | d Shortcuts                       |    |
|                  | CH1/CH2 key                       | 25 |
|                  | Cursor key 1/2                    |    |
|                  | Cursor key 2/2                    | 26 |
|                  | Display key                       | 27 |
|                  | Autoset key                       | 27 |
|                  | Hardcopy key                      | 27 |
|                  | Help key                          |    |
|                  | Horizontal menu key               |    |
|                  | Math key 1/2 (+/-)                |    |
|                  | Math key 2/2 (FFT)                |    |
|                  | Measure key                       |    |
|                  | Run/Stop key                      |    |
|                  | Save/Recall key 1/9               |    |
|                  | Save/Recall key 2/9               |    |
|                  | Save/Recall key 3/9               |    |
|                  | Save/Recall key 4/9               |    |
|                  | Save/Recall key 5/9               |    |
|                  | Save/Recall key 6/9               |    |
|                  | Save/Recall key 7/9               |    |
|                  | Save/Recall key 8/9               |    |
|                  | Save/Recall key 9/9               |    |
|                  | Trigger key 1/5                   |    |
|                  | Trigger key 2/5                   |    |

|                 | Trigger key 3/5                         |  |
|-----------------|-----------------------------------------|--|
|                 | Trigger key 4/5                         |  |
|                 | Trigger key 5/5                         |  |
|                 | Utility key 1/10 (Utility #1)           |  |
|                 | Utility 2/10 (Utility #2)               |  |
|                 | Utility key 3/10 (Útility #3)           |  |
|                 | Utility key 4/10 (Hardcopy -Save All)   |  |
|                 | Utility key 5/10 (Hardcopy -Save Image) |  |
|                 | Utility key 6/10 (Probe compensation)   |  |
|                 | Utility key 7/10 (Go-NoGo)              |  |
|                 | Utility key 8/10 (Data Logging 1/2)     |  |
|                 | Utility key 9/10 (Data Logging 2/2)     |  |
|                 | Utility key 10/10 (Self CAL Menu)       |  |
| Default Setting | S                                       |  |
| •               | ·                                       |  |
| I               |                                         |  |

| MEASURE      | MENT                                       | 45 |
|--------------|--------------------------------------------|----|
| Basic Measur | ements                                     | 45 |
|              | Activating a channel                       |    |
|              | Using Autoset                              |    |
|              | Running and stopping the trigger           |    |
|              | Changing the horizontal position and scale |    |
|              | Changing the vertical position and scale   | 49 |
|              | Using the probe compensation signal        | 50 |
| Automatic Me | easurements                                | 52 |
|              | Measurement items                          |    |
|              | Automatically measuring the input signals  | 54 |
| Cursor Measu | urements                                   | 55 |
|              | Using the horizontal cursors               |    |
|              | Using the vertical cursors                 |    |
| Math Operati | ons                                        | 58 |
| I            | Overview                                   |    |
|              | Adding, subtracting or multiplying signals | 59 |
|              | Using the FFT function                     |    |
| Go No-Go Tes | sting                                      | 61 |
|              | Overview                                   | 61 |
|              | Edit: NoGo When                            | 62 |
|              | Edit: Source                               | 62 |
|              | Edit: NoGo Violation Conditions            |    |
|              | Edit: Template (boundary)                  |    |
|              | Run Go-NoGo Tests                          |    |
| Data Logging |                                            | 68 |
|              | Overview                                   |    |

|                 | Edit: Source                               | 69 |
|-----------------|--------------------------------------------|----|
|                 | Edit: Setup Parameters                     | 69 |
|                 | Run Data logging                           | 71 |
|                 | ATION                                      | 72 |
| Acquisition     |                                            |    |
|                 | Selecting the acquisition mode             |    |
|                 | Real time vs Equivalent time sampling mode |    |
| Display         |                                            |    |
| Bispia)         | Selecting vector or dot drawing            |    |
|                 | Accumulating the waveform                  |    |
|                 | Adjusting the display contrast             |    |
|                 | Selecting the display grid                 |    |
| Horizontal Viev | W                                          | 78 |
|                 | Moving the waveform position horizontally  |    |
|                 | Selecting the horizontal scale             |    |
|                 | Selecting the waveform update mode         |    |
|                 | Zooming the waveform horizontally          |    |
|                 | Viewing waveforms in the X-Y mode          | 81 |
| Vertical View ( | Channel)                                   | 82 |
| · · · ·         | Moving the waveform position vertically    |    |
|                 | Selecting the vertical scale               | 82 |
|                 | Selecting the coupling mode                |    |
|                 | Inverting the waveform vertically          |    |
|                 | Limiting the waveform bandwidth            | 83 |
| Trigger         |                                            | 85 |
|                 | Trigger type                               |    |
|                 | Trigger parameter                          |    |
|                 | Configuring the edge trigger               |    |
|                 | Configuring the video trigger              |    |
|                 | Configuring the pulse width trigger        |    |
|                 | Manually triggering the signal             |    |
|                 | 3 Port Interface                           |    |
| System Setting  | S                                          |    |
|                 | Viewing the system information             | 94 |
|                 | Selecting the language                     | 94 |
| SAVE/RECA       | LL                                         | 96 |
|                 |                                            |    |
|                 | Display image file format                  |    |
|                 | Waveform file format                       |    |
|                 | Setup file format                          |    |

# G≝INSTEK

|                  | Using the USB file utilities                        |        |
|------------------|-----------------------------------------------------|--------|
| Quick Save (Ha   | rdCopy)                                             | 101    |
| • •              |                                                     |        |
| <b>Suve</b>      | File type/source/destination                        |        |
|                  | Saving the panel settings                           |        |
|                  | Saving the waveform                                 |        |
|                  | Saving the display image                            |        |
|                  | Saving all (panel settings, display image, waveform | ı) 108 |
| Recall           |                                                     | 110    |
|                  | File type/source/destination                        |        |
|                  | Recalling the default panel settings                |        |
|                  | Recalling a reference waveform to the display       |        |
|                  | Recalling panel settings                            |        |
|                  | Recalling a waveform                                |        |
|                  |                                                     |        |
|                  | NCE                                                 |        |
| Vertical Resolut | tion Calibration                                    | 116    |
|                  | sation                                              |        |
| riobe compens    |                                                     |        |
| FAO              |                                                     | 119    |
|                  | The input signal does not appear in the display     |        |
|                  | I want to remove some contents from the display.    |        |
|                  | The waveform does not update (frozen)               |        |
|                  | The probe waveform is distorted                     |        |
|                  | Autoset does not catch the signal well              |        |
|                  | I want to clean up the cluttered panel settings     |        |
|                  | The saved display image is too dark on the backgro  |        |
|                  | The accuracy does not match the specifications      |        |
|                  |                                                     |        |
|                  |                                                     |        |
| Fuse Replacem    | ent                                                 | 122    |
| GDS-1000-U Se    | ries Specifications                                 | 123    |
|                  | Model-specific specifications                       |        |
|                  | Common specifications                               |        |
| Probe Specifica  | tions                                               | 126    |
| ·                | GDS-1052-U & GDS-1072-U Probe                       |        |
|                  | GDS-1102-U Probe                                    |        |
|                  | Dimensions                                          |        |
| EC Declaration   | of Conformity                                       | 129    |

| <b>G</b> <sup>W</sup> INSTEK |  |
|------------------------------|--|
|------------------------------|--|

| NDEX | 30 |
|------|----|
|------|----|

# **SAFETY INSTRUCTIONS**

This chapter contains important safety instructions that should be followed when operating and storing the oscilloscope. Read the following before any operation to ensure your safety and to keep the oscilloscope in the best condition.

#### Safety Symbols

These safety symbols may appear in this manual or on the oscilloscope.

|                | Warning: Identifies conditions or practices that could result in injury or loss of life.                                           |
|----------------|----------------------------------------------------------------------------------------------------|
|                | Caution: Identifies conditions or practices that<br>could result in damage to the oscilloscope or to<br>other objects or property. |
| <u>/</u> f     | DANGER High Voltage                                                                                                    |
| Ĩ              | Attention: Refer to the Manual                                                                                                    |
|                | Protective Conductor Terminal                                                                                                    |
| $\overline{H}$ | Earth (Ground) Terminal                                                                                                    |

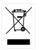

Do not dispose electronic equipment as unsorted municipal waste. Please use a separate collection facility or contact the supplier from which this instrument was purchased.

#### Safety Guidelines

| General<br>Guideline | <ul> <li>Make sure the BNC input voltage does not exceed 300V peak.</li> </ul>                                                                                 |
|----------------------|----------------------------------------------------------------------------------------------------|
|                      | <ul> <li>Never connect a hazardous live voltage to the<br/>ground side of the BNC connectors. It might<br/>lead to fire and electric shock.</li> </ul>         |
|                      | • Do not place heavy objects on the oscilloscope.                                                                                                    |
|                      | <ul> <li>Avoid severe impact or rough handling that<br/>may damage the oscilloscope.</li> </ul>                                                                |
|                      | • Avoid discharges of static electricity on or near the oscilloscope.                                                                                          |
|                      | • Use only mating connectors, not bare wires, for the terminals.                                                                                               |
|                      | • Do not block the cooling fan vent.                                                                                                    |
|                      | • Do not perform measurements at power sources and building installation sites (Note below).                                                                   |
|                      | • The oscilloscope should only be disassembled by a qualified technician.                                                                                      |
|                      | (Measurement categories) EN 61010-1:2001 specifies the<br>measurement categories and their requirements as follows. The<br>GDS-1000-U falls under category II. |
|                      | <ul> <li>Measurement category IV is for measurement performed at the<br/>source of a low-voltage installation.</li> </ul>                                      |
|                      | <ul> <li>Measurement category III is for measurement performed in a<br/>building installation.</li> </ul>                                                      |
|                      | <ul> <li>Measurement category II is for measurement performed on<br/>circuits directly connected to a low voltage installation.</li> </ul>                     |
|                      | <ul> <li>Measurement category I is for measurements performed on<br/>circuits not directly connected to Mains.</li> </ul>                                      |

## G≝INSTEK

| Power Supply              | • AC Input voltage: 100 ~ 240V AC, 47 ~ 63Hz                                                                          |
|---------------------------|----------------------------------------------------------------------------------------------------|
|                           | • The power supply voltage should not fluctuate more than 10%.                                                        |
|                           | • Connect the protective grounding conductor of the AC power cord to an earth ground.                                 |
| Fuse                      | • Fuse type: T1A/250V                                                                                                 |
|                           | • To ensure fire protection, replace the fuse only with the specified type and rating.                                |
|                           | • Disconnect the power cord before replacing the fuse.                                                                |
|                           | <ul> <li>Make sure the cause of fuse blowout is fixed<br/>before replacing the fuse.</li> </ul>                       |
| Cleaning the oscilloscope | • Disconnect the power cord before cleaning the oscilloscope.                                                         |
|                           | • Use a soft cloth dampened in a solution of mild detergent and water. Do not spray any liquid into the oscilloscope. |
|                           | • Do not use chemicals containing harsh products such as benzene, toluene, xylene, and acetone.                       |
| Operation<br>Environment  | • Location: Indoor, no direct sunlight, dust free, almost non-conductive pollution (Note below)                       |
|                           | • Relative Humidity: $\leq 80\%$ , 40°C or below                                                                      |
|                           | ≤ 45%, 41°C~50°C                                                                                                    |
|                           | • Altitude: < 2000m                                                                                                   |
|                           | • Temperature: 0°C to 50°C                                                                                            |
|                           |                                                                                                    |

|             | (Pollution Degree) EN 61010-1:2001 specifies pollution degrees and<br>their requirements as follows. The oscilloscope falls under degree 2.<br>Pollution refers to "addition of foreign matter, solid, liquid, or<br>gaseous (ionized gases), that may produce a reduction of dielectric<br>strength or surface resistivity".                                                         |
|-------------|----------------------------------------------------------------------------------------------------|
|             | <ul> <li>Pollution degree 1: No pollution or only dry, non-conductive<br/>pollution occurs. The pollution has no influence.</li> </ul>                                                                                                    |
|             | <ul> <li>Pollution degree 2: Normally only non-conductive pollution<br/>occurs. Occasionally, however, a temporary conductivity caused<br/>by condensation must be expected.</li> </ul>                                                                                                    |
|             | <ul> <li>Pollution degree 3: Conductive pollution occurs, or dry, non-<br/>conductive pollution occurs which becomes conductive due to<br/>condensation which is expected. In such conditions, equipment<br/>is normally protected against exposure to direct sunlight,<br/>precipitation, and full wind pressure, but neither temperature<br/>nor humidity is controlled.</li> </ul> |
| Storage     | Location: Indoor                                                                                                    |
| environment | <ul> <li>Storage Temperature: -10°C~60°C, no condensation-</li> </ul>                                                                                                    |
|             | • Relative Humidity: 93% @ 40°C                                                                                                    |
|             | 65% @ 41°C ~60°C                                                                                                    |
| Disposal    | Do not dispose this instrument as unsorted<br>municipal waste. Please use a separate collection<br>facility or contact the supplier from which this<br>instrument was purchased. Please make sure<br>discarded electrical waste is properly recycled to<br>reduce environmental impact.                                                                                               |

GWINSTEK

#### Power cord for the United Kingdom

When using the oscilloscope in the United Kingdom, make sure the power cord meets the following safety instructions.

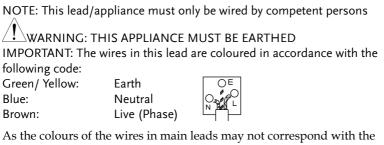

As the colours of the wires in main leads may not correspond with the coloured marking identified in your plug/appliance, proceed as follows:

The wire which is coloured Green & Yellow must be connected to the Earth terminal marked with either the letter E, the earth symbol () or coloured Green/Green & Yellow.

The wire which is coloured Blue must be connected to the terminal which is marked with the letter N or coloured Blue or Black.

The wire which is coloured Brown must be connected to the terminal marked with the letter L or P or coloured Brown or Red.

If in doubt, consult the instructions provided with the equipment or contact the supplier.

This cable/appliance should be protected by a suitably rated and approved HBC mains fuse: refer to the rating information on the equipment and/or user instructions for details. As a guide, a cable of 0.75mm<sup>2</sup> should be protected by a 3A or 5A fuse. Larger conductors would normally require 13A types, depending on the connection method used.

Any exposed wiring from a cable, plug or connection that is engaged in a live socket is extremely hazardous. If a cable or plug is deemed hazardous, turn off the mains power and remove the cable, any fuses and fuse assemblies. All hazardous wiring must be immediately destroyed and replaced in accordance to the above standard.

# **G**ETTING STARTED

The Getting started chapter introduces the oscilloscope's main features, appearance, and set up procedure.

## Main Features

| Model name  | Frequency bandwidth Input channels                            |
|-------------|---------------------------------------------------------------|
| GDS-1052-U  | DC –50MHz (–3dB) 2                                            |
| GDS-1072-U  | DC – 70MHz (–3dB) 2                                           |
| GDS-1102-U  | DC – 100MHz (–3dB) 2                                          |
| Performance | • 250MSa /S real-time sampling rate                           |
|             | • 25GS/s equivalent-time sampling rate                        |
|             | • Up to 10ns peak detection                                   |
|             | • 2mV~10V vertical scale                                      |
| Features    | • 5.7 inch color TFT display                                  |
|             | <ul> <li>Saving and recalling setups and waveforms</li> </ul> |
|             | • 19 automatic measurements                                   |
|             | <ul> <li>Multi-language menu (12 languages)</li> </ul>        |
|             | Math operation: Addition, Subtraction, FFT                    |
|             | Data logging                                                  |
|             | Go-NoGo testing                                               |
|             | Edge, video, pulse width trigger                              |
|             | • Compact size: (W) 310 x (D) 140 x (H) 142 mm                |
|             |                                                               |

| Interface | • USB 2.0 full-speed interface for saving and recalling data |
|-----------|--------------------------------------------------------------|
|           | Calibration output                                           |
|           | External trigger input                                       |

• USB B type (slave) interface for remote control

# Panel Overview

#### Front Panel

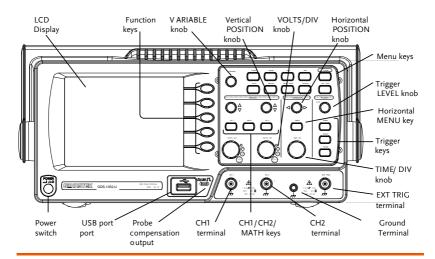

| LCD display | TFT color, 320 x 234 resolution, wide angle view |
|-------------|--------------------------------------------------|
|             | LCD display.                                     |

| Function keys:<br>F1 (top) to<br>F5 (bottom) |          | Activates the functions which appear in the left side of the LCD display.        |
|----------------------------------------------|----------|----------------------------------------------------------------------------------|
| Variable knob                                | VARIABLE | Increases or decreases values and<br>moves to the next or previous<br>parameter. |
| Acquire key                                  | Acquire  | Configures the acquisition mode (page 72).                                       |
| Display key                                  | Display  | Configures the display settings (page 76).                                       |
| Cursor key                                   | Cursor   | Runs cursor measurements (page 55).                                              |

(Continued on next page)

| Utility key        | Utility     | Configures the Hardcopy function<br>(page 101), shows the system<br>status (page 94), selects the menu<br>language (page 94), runs the self<br>calibration (page 116), configures<br>the probe compensation signal<br>(page 117), and selects the USB<br>host type (page 93). |
|--------------------|-------------|----------------------------------------------------------------------------------------------------|
| Help key           | Help        | Shows the Help contents on the display (page 44).                                                                                                    |
| Autoset key        | (Autoset)   | Automatically configures the<br>horizontal, vertical, and trigger<br>settings according to the input<br>signal (page 46).                                                                                                    |
| Measure key        | Measure     | Configures and runs automatic measurements (page 52).                                                                                                    |
| Save/Recall key    | Save/Recall | Saves and recalls images,<br>waveforms, or panel settings<br>(page 96).                                                                                                    |
| Hardcopy key       | Hardcopy    | Stores images, waveforms, or panel settings to USB (page 101).                                                                                                    |
| Run/Stop key       | Run/Stop    | Runs or stops triggering (page 47).                                                                                                    |
| Trigger level knob |             | Sets the trigger level (page 85).                                                                                                    |
| Trigger menu key   | MENU        | Configures the trigger settings (page 85).                                                                                                    |
| Single trigger key | SINGLE      | Selects the single triggering mode (page 91).                                                                                                    |
| Trigger force key  | FORCE       | Acquires the input signal once<br>regardless of the trigger condition<br>at the time (page 91).                                                                                                    |

## G≝INSTEK

#### **GETTING STARTED**

| Horizontal menu<br>key          | MENU                                    | Configures the horizontal view (page 78).                                                    |
|---------------------------------|-----------------------------------------|----------------------------------------------------------------------------------------------|
| Horizontal<br>position knob     | $\triangleleft \bigcirc \triangleright$ | Moves the waveform horizontally (page 78).                                                   |
| TIME/DIV knob                   | TIME/DIV                                | Selects the horizontal scale (page 78).                                                      |
| Vertical position<br>knob       | $\bigcirc^{\vartriangle}_{\nabla}$      | Moves the waveform vertically (page 82).                                                     |
| CH1/CH2 key                     | CH 1                                    | Configures the vertical scale and coupling mode for each channel (page 82).                  |
| VOLTS/DIV knob                  | VOLTS/DIV                               | Selects the vertical scale (page 82).                                                        |
| Input terminal                  | CH1                                     | Accepts input signals: 1MΩ±2% input impedance, BNC terminal.                                 |
| Ground terminal                 |                                         | Accepts the DUT ground lead to achieve a common ground.                                      |
| MATH key                        | MATH                                    | Performs math operations (page 58).                                                          |
| USB port                        |                                         | Facilitates transferring waveform data, display images, and panel settings (page 99).        |
| Probe<br>compensation<br>output | ≈2vЛ<br>()                              | Outputs a 2Vp-p, square signal for<br>compensating the probe (page<br>117) or demonstration. |
| External trigger<br>input       |                                         | Accepts an external trigger signal (page 85).                                                |

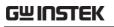

Power switch $Power \\ \square I \square 0$ Powers the oscilloscope on or off.

#### Rear Panel

| slot                                | se socket Power cord s |                                                                                                    |
|-------------------------------------|------------------------|----------------------------------------------------------------------------------------------------|
| Power cord<br>socket<br>Fuse socket |                        | Power cord socket accepts the AC<br>mains, 100 ~ 240V, 50/60Hz.<br>The fuse socket holds the AC main<br>fuse, T1A/250V.<br>For the fuse replacement<br>procedure, see page 122. |
| USB slave port                      |                        | Accepts a type B (slave) male USB connector for remote control of the oscilloscope (page 93).                                                                                   |
| Calibration<br>output               | CAL                    | Outputs the calibration signal used<br>in vertical scale accuracy calibration<br>(page 116).                                                                                    |
| Security lock slo                   | ot 🖻 🗍                 | Standard laptop security lock slot<br>for ensuring the security of the<br>GDS-1000-U.                                                                                           |

## Display

| Waveform marker                      | Waveform positi               | on Trigger status                                                                                                    | Acquisition                                                   |
|--------------------------------------|-------------------------------|----------------------------------------------------------------------------------------------------|---------------------------------------------------------------|
|                                      | ····· 0.0                     | Correction of the second second | rpe<br>tors<br>mulate<br>fff<br>fresh — Menu<br>trast<br>¢; + |
| Vertical status                      | Horizontal status             | Frequency Tri                                                                                                    | gger condition                                                |
| Waveforms                            | Channel 1: Yel                | llow Chann                                                                                                    | el 2: Blue                                                    |
| Trigger status                       | Trig'd                        | A signal is being                                                                                                    | triggered                                                     |
|                                      | Trig?                         | Waiting for a trig                                                                                                    | ger condition                                                 |
|                                      | Auto                          | Updating the inp<br>regardless of trigg                                                                                                    | U U                                                           |
|                                      | STOP                          | Triggering is stop                                                                                                    | ped                                                           |
|                                      | For trigger set               | ting details, see pa                                                                                                    | ge 84.                                                        |
| Input signal<br>frequency            | Updates the in source signal) | put signal frequer<br>in real-time.                                                                                                    | ncy (the trigger                                              |
|                                      |                               | ates that the signal<br>frequency limit (2                                                                                                    |                                                               |
| Trigger<br>configuration             |                               | ger source, type, a<br>igger, shows the t                                                                                                    |                                                               |
| Horizontal status<br>Vertical status |                               | nnel configuratior<br>and horizontal sca                                                                                                    | 1 0                                                           |

# Setting up the Oscilloscope

| Background | This section describes how to set up the<br>oscilloscope properly including adjusting the<br>handle, connecting a signal, adjusting the scale,<br>and compensating the probe. Before operating the<br>oscilloscope in a new environment, run these steps<br>to make sure the oscilloscope is functionally stable. |
|------------|----------------------------------------------------------------------------------------------------|
| Procedure  | 1. Pull both bases of the handle out slightly.                                                                                                    |
|            | 2. Turn to one of the three preset positions.                                                                                                    |
|            | 3. Connect the power cord.                                                                                                    |
|            | 4. Press the power switch. The display will become active in approximately 10 seconds.                                                                                                    |
|            | 5. Reset the system by recalling Save/Recall<br>the factory settings. Press<br>the Save/Recall key, then<br>Default Setup. For details<br>regarding the factory<br>settings, see page 43.                                                                                                    |

- 6. Connect the probe between the Channel1 input terminal and probe compensation signal output (2Vp-p, 1kHz square wave).
- 7. Set the probe attenuation voltage to x10.

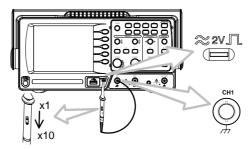

8. Press the Autoset key. A square waveform will appear in the center of the display. For details on Autoset, see page 46.

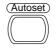

9. Press the Display key, then Type and select the vector waveform type.

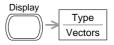

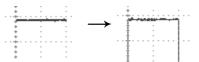

10. Turn the adjustment point on the probe to flatten the square waveform edge.

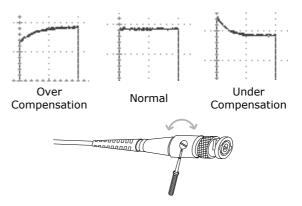

11. Setting up the oscilloscope is complete. You may continue with the other operations.

Measurement: page 45 Configuration: page 72

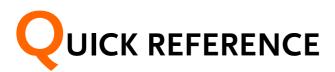

This chapter lists the oscilloscope menu tree, operation shortcuts, built-in help coverage, and default factory settings. Use this chapter as a handy reference to access the oscilloscope functions.

# Menu Tree and Shortcuts

| Conventions                         | Examples                                                                        |
|-------------------------------------|---------------------------------------------------------------------------------|
| Normal                              | = Press the functional key for "Normal"                                         |
| Average                             | = Repeatedly press the functional key for<br>"Average"                          |
| Normal ~ Average                    | e = Select a menu from "Normal" to "Average" and<br>press its functionality key |
| Normal $\rightarrow$ VAR $\bigcirc$ | = Press the functionality key for "Normal", and then use the Variable knob      |

# **G**<sup>W</sup>INSTEK

Sample Rate 500MS/s

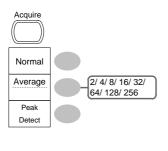

Select acquisition mode

Normal ~ Peak-Detect

Select average number

Average₽

Turn Delay on/off

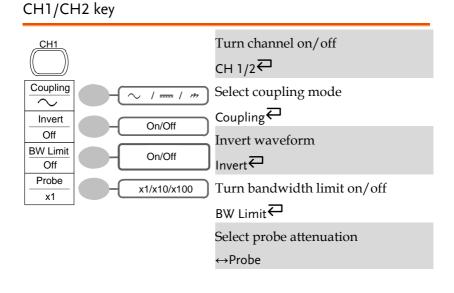

#### Cursor key 1/2

| Cursor                                                                                                    | Turn cursor on∕off<br>Cursor₽                                                                                                    |
|----------------------------------------------------------------------------------------------------|----------------------------------------------------------------------------------------------------|
| Source         CH1/2/MATH           X1         123.4us           212.0mV         CH1/2/MATH           X2         22.9us           0.000V         X12           23.6us         0.000V           X1.9Hz         212.0mV           X+4         CH1/2/MATH | Move X1 cursor<br>$X1 \rightarrow VAR \bigcirc$<br>Move X2 cursor<br>$X2 \rightarrow VAR \bigcirc$<br>Move both X1 and X2 cursor<br>$X1X2 \rightarrow VAR \bigcirc$<br>Switch to Y cursor |
|                                                                                                    | X↔Y                                                                                                    |

#### Cursor key 2/2

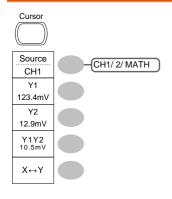

Turn cursor on/off

Cursor₽

Move Y1 cursor

 $Y1 \rightarrow VAR O$ 

Move Y2 cursor

 $Y2 \rightarrow VAR \bigcirc$ 

Move both Y1 and Y2 cursor

 $Y1Y2 \rightarrow VAR O$ 

Switch to X cursor

Х↔Ү

#### Display key

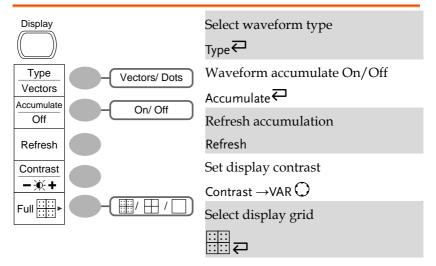

#### Autoset key

| (Autoset) | Automatically find the signal and set the scale |
|-----------|-------------------------------------------------|
|           | Autoset                                         |

#### Hardcopy key

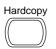

 $\rightarrow$  See Utility key (page 38)

#### Help key

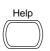

Turn help mode on∕off Help∓

#### Horizontal menu key

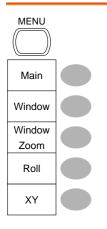

| Select main (default) display            |
|------------------------------------------|
| Main                                     |
| Select window mode                       |
| Window $\rightarrow$ TIME/DIV $\bigcirc$ |
| Zoom in window mode                      |
| Window Zoom                              |
| Select window roll mode                  |
| Roll                                     |
| Select XY mode                           |
| XY                                       |

## Math key 1/2 (+/-)

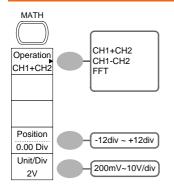

Math on/off

Math₽

Select math operation type (+/-/FFT)

Operation₽

Set result position

Position  $\rightarrow$  VAR  $\bigcirc$ 

Math result Volt/Div

Unit/Div→VAR 〇

#### Math key 2/2 (FFT)

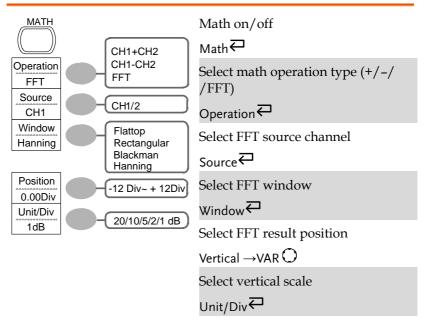

#### Measure key

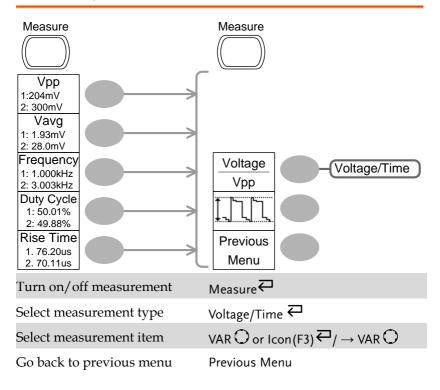

#### Run/Stop key

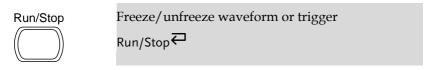

#### Save/Recall key 1/9

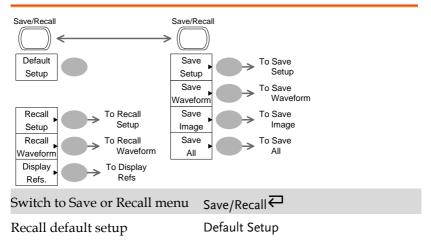

#### Save/Recall key 2/9

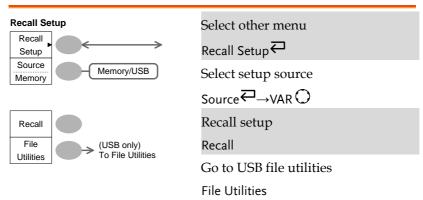

#### Save/Recall key 3/9

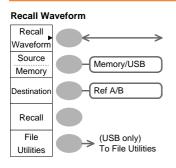

| S | elect other menu                         |
|---|------------------------------------------|
| R | lecall Waveform₽                         |
| S | elect waveform source                    |
| S | ourceख़→VARᢕ                             |
| S | elect waveform destination               |
| D | Destination $\rightarrow$ VAR $\bigcirc$ |
| R | Recall waveform                          |
| R | lecall                                   |
| C | Go to USB file utilities                 |
| F | ile Utilities                            |

#### Save/Recall key 4/9

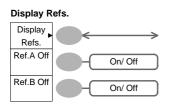

| Select other menu           |
|-----------------------------|
| Display Refs.₩              |
| Turn ref. waveform A on/off |
| Ref.A₩                      |
| Turn ref. waveform B on/off |
| Ref.B₽                      |

#### Save/Recall key 5/9

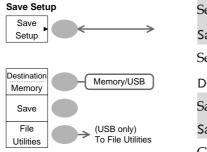

Select other menu Save Setup₽

Select destination

Destination  $\overrightarrow{\leftarrow} \rightarrow VAR \bigcirc$ 

Save setup

Save

Go to USB file utilities

File Utilities

#### Save/Recall key 6/9

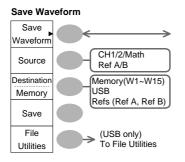

Select other menu

Save Waveform₽

Select source

Source  $\overrightarrow{\leftarrow} \rightarrow VAR \bigcirc$ 

Select destination

Destination 
$$\triangleleft \rightarrow \lor \lor \lor \lor$$

Save waveform

Save

Go to USB file utilities

File Utilities

#### Save/Recall key 7/9

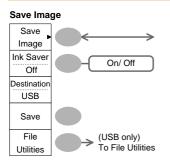

Select other menu Save Image Turn on/off ink saver Ink Saver Save image Save Go to USB file utilities File Utilities

#### Save/Recall key 8/9

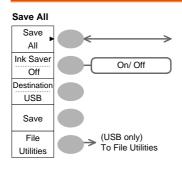

Select other menu Save All ← Turn on/off ink saver Ink Saver ← Select destination Destination ← VAR Save all Save Go to USB file utilities File Utilities

#### Save/Recall key 9/9

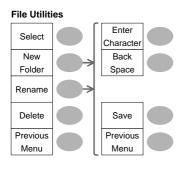

| Select |        | 10 1    | 1     |
|--------|--------|---------|-------|
| Salac  |        | 1tolc   | 01    |
| PIPU   | I IIIe | / 10/10 | I P I |
| 00100  |        |         |       |

VAR ◯→Select

Create or rename folder/file

New Folder/Rename

VAR  $\bigcirc$   $\rightarrow$  Enter character / Backspace / Save / Previous menu

Delete folder/file

Delete

Go to previous menu

Previous menu

#### Trigger key 1/5

# Trigger Type

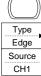

Slope / Coupling Mode Auto Select Trigger type

Туре₽

## Trigger key 2/5

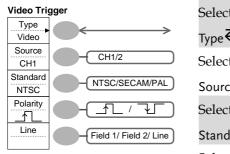

| Select video trigger type |  |
|---------------------------|--|
| <sub>Type</sub> ←         |  |
| Select trigger source     |  |
| Source                    |  |
| Select video standard     |  |
| Standard                  |  |
| Select video polarity     |  |
| Polarity 🕶                |  |
| Select video field/line   |  |
| Line₽→VAR()               |  |

## Trigger key 3/5

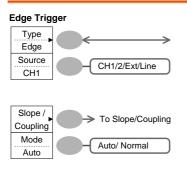

Select edge trigger type

Edge₽

Select trigger source

Source₽

Go to slope/coupling menu (page 38)

Slope/Coupling

Select trigger mode

Mode₽

# Trigger key 4/5

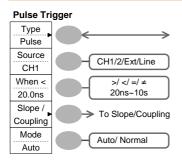

Select pulse trigger type

Type₽

Select trigger source

Source₽

Select pulse trigger condition and pulse width

When  $\overrightarrow{\leftarrow} \rightarrow VAR \bigcirc$ 

Go to slope/coupling menu (page 38)

Slope/Coupling

Select trigger mode

Mode₽

## Trigger key 5/5

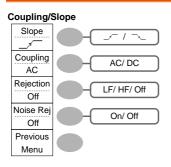

Select trigger slope type Slope ← Select trigger coupling mode Coupling ← Select frequency rejection Rejection ← Turn noise rejection on/off Noise Rej ← Go back to previous menu Previous Menu

## Utility key 1/10 (Utility #1)

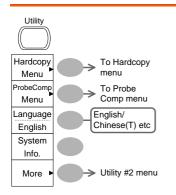

Go to hardcopy menu

Hardcopy

Go to probe compensation menu

ProbeComp

Select language

Language₽

Show system information

System Info.

Go to the next Utility menu

More

## Utility 2/10 (Utility #2)

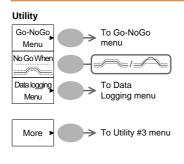

Go to the Go-NoGo menu

Go-NoGo

Set the NoGo conditions to inside /outside /limits

No Go When₽

Go to the Data Logging Menu

Data Logging

Go to the next Utility menu

More

## Utility key 3/10 (Utility #3)

| Calibration<br>Self CAL<br>Menu To Self CAL menu | Enter self calibration<br>Self CAL   |
|--------------------------------------------------|--------------------------------------|
| More > To Utility #1 menu                        | Go to the first Utility menu<br>More |

## Utility key 4/10 (Hardcopy -Save All)

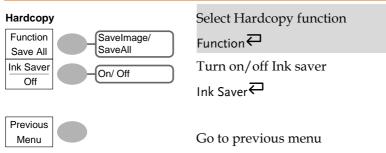

Previous Menu₽

## Utility key 5/10 (Hardcopy -Save Image)

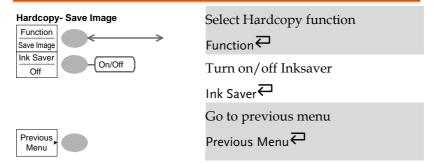

#### Utility key 6/10 (Probe compensation)

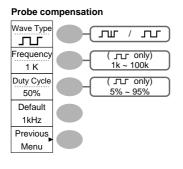

Select probe compensation signal Wave Type  $\overleftarrow{}$ Set frequency for square wave Frequency  $\rightarrow$  VAR  $\bigcirc$ Set duty cycle for square wave Duty Cycle  $\rightarrow$  VAR  $\bigcirc$ Go to previous menu Previous Menu

## Utility key 7/10 (Go-NoGo)

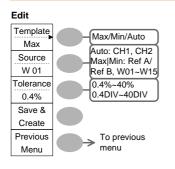

Switch between templates Template ← Select the template source Source ← Set the tolerance (% or Divisions) Tolerance ←→VAR Save the template Save & Create Go back to previous menu

Previous Menu

## Utility key 8/10 (Data Logging 1/2)

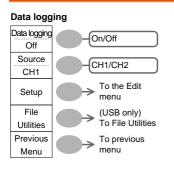

Turn Data Logging On/Off Data logging ← Set the logging source Source ← Go to the Data Logging Edit menu Setup Go to the File Utilities menu File Utilities Go back to previous menu Previous Menu

## Utility key 9/10 (Data Logging 2/2)

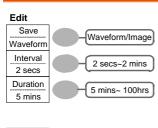

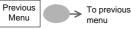

Save the logs as waveform data or as image files

Save₽

Set the logging interval

Interval  $\rightarrow$  VAR  $\bigcirc$ 

Set the duration of the record log

Duration  $\rightarrow$  VAR  $\bigcirc$ 

Go back to previous menu

Previous Menu

## Utility key 10/10 (Self CAL Menu)

#### Self Cal.

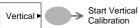

Start Vertical Calibration Vertical

Default

Setup

Save/Recall

# **Default Settings**

Here are the factory installed panel settings which appear when pressing the Save/Recall key  $\rightarrow$  *Default Setup*.

Acquisition Mode: Normal Channel Scale: 2V/Div Invert: Off Coupling: DC Probe attenuation voltage: x1 BW limit: Off Channel 1 & 2: On Cursor Source: CH1 Cursor: Off **Type: Vectors** Accumulate: Off Display Grid: Full Horizontal Scale: 2.5us/Div Mode: Main Timebase Math Position: 0.00 Div Type: + (Add) Item: Vpp, Vavg, Frequency, Duty Cycle, Rise Measure Time Source: Channel1 Trigger Type: Edge Mode: Auto Slope: \_\_\_ Rejection: Off Coupling: DC Noise Rejection: Off Utility Hardcopy: SaveImage, ProbeComp: Square InkSaver On wave, 1k, 50% duty cycle Go-NoGo: Off Go-NoGo Source: CH1 When: Violating: Stop Data Logging Data logging: Off Source: CH1 Setup: Waveform Interval: 2 secs Duration: 5 mins

# Built-in Help

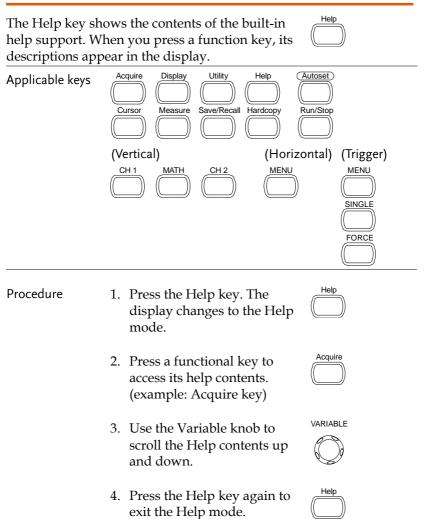

# **M**EASUREMENT

The Measurement chapter describes how to properly observe a signal using the oscilloscope's basic functions, and how to observe a signal in a detailed manner using some of the advanced functions such as:

Automatic measurements, cursor measurements, and math operations.

# **Basic Measurements**

This section describes the basic operations required in capturing and viewing an input signal. For more detailed operations, see the following chapters.

- Measurements  $\rightarrow$  from page 45
- Configuration  $\rightarrow$  from page 72

#### Activating a channel

| Activating a<br>channel | To activate an input channel,<br>press the Channel key, CH1 or<br>CH2. The channel indicator<br>appears at the left side of the<br>display and the channel icon<br>changes accordingly. | CH 1 | CH 2 |
|-------------------------|----------------------------------------------------------------------------------------------------|------|------|
|                         | changes accordingly.                                                                                                    |      |      |

(Continued on next page)

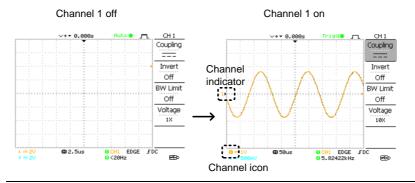

De-activating a To de-activate the channel, press the Channel key twice (once if the channel menu is already selected).

#### Using Autoset

| Background | The Autoset function automatically configures the panel settings to the best viewing conditions, in the following way. |  |  |  |
|------------|----------------------------------------------------------------------------------------------------|--|--|--|
|            | Selecting the horizontal scale                                                                                         |  |  |  |
|            | Positioning the waveform horizontally                                                                                  |  |  |  |
|            | • Selecting the vertical scale                                                                                         |  |  |  |
|            | Positioning the waveform vertically                                                                                    |  |  |  |
|            | • Selecting the trigger source channel                                                                                 |  |  |  |
|            | Activating the channels                                                                                                |  |  |  |
| Procedure  | 1. Connect the input signal to the oscilloscope and press the Autoset key.                                             |  |  |  |
|            | 2. The waveform appears in the center of the display.                                                                  |  |  |  |

# G≝INSTEK

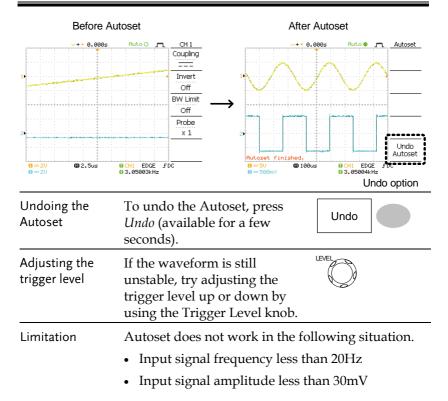

#### Running and stopping the trigger

| Background | In the trigger Run mode, the oscilloscope<br>constantly searches for a trigger condition and<br>updates the signal onto the display when the<br>condition is met.                                 |  |
|------------|----------------------------------------------------------------------------------------------------|--|
|            | In the trigger Stop mode, the oscilloscope stops<br>triggering and thus the last acquired waveforms<br>stay in the display. The trigger icon at the top of<br>the display changes into Stop mode. |  |
|            | Pressing the Trigger Run/Stop key switches between the Run and Stop mode.                                                                                                    |  |

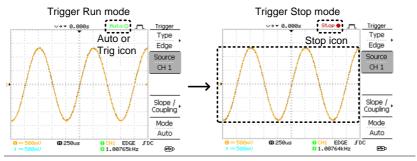

Waveform operation

Waveforms can be moved or scaled in both the Run and Stop mode. For details, see page 78 (Horizontal position/scale) and page 82 (Vertical position/scale).

#### Changing the horizontal position and scale

For more detailed configurations, see page 78.

Setting the horizontal position knob horizontal position waveform left or right. The position indicator moves along with the waveform and the distance from the center point is displayed as the offset in the upper side of the display.

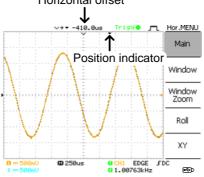

1ns/Div ~ 10s/Div, 1-2.5-5 increment

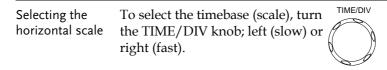

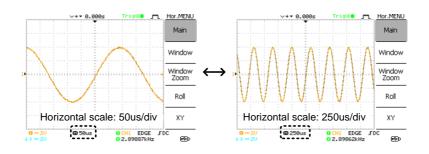

## Changing the vertical position and scale

Range

For more detailed configuration, see page 82.

| Set vertical position    | To move the waveform up or down, turn the vertical position $\bigtriangledown \bigtriangledown \bigtriangledown$ knob for each channel. |  |  |
|--------------------------|----------------------------------------------------------------------------------------------------|--|--|
|                          | As the waveform moves, the vertical position of the cursor appears at the bottom left corner of the display.                            |  |  |
|                          | Run/Stop mode The waveform can be moved vertically in both Run and Stop mode.                                                           |  |  |
| Select vertical<br>scale | To change the vertical scale, VOLTS/DIV<br>turn the VOLTS/DIV knob; left<br>(down) or right (up).                                       |  |  |
|                          | Range $2mV/Div \sim 10V/Div$ , 1-2-5 increments                                                                                         |  |  |
|                          | The vertical scale indicator for each channel on the bottom left of the display changes accordingly.                                    |  |  |

### Using the probe compensation signal

| Background    | This section introduces how to use the probe compensation signal for general usage, in case the DUT signal is not available or to get a second signal for comparison. For probe compensation details, see page 117. |                                                                                                    |  |
|---------------|----------------------------------------------------------------------------------------------------|----------------------------------------------------------------------------------------------------|--|
|               | Note: The frequency accuracy and duty factor are<br>not guaranteed. Therefore the signal should not be<br>used for reference purposes.                                                                              |                                                                                                    |  |
| Waveform type | лл                                                                                                    | Square waveform used for probe<br>compensation. 1k ~ 100kHz, 5% ~<br>95%.                                          |  |
|               | JUL                                                                                                    | Demonstration signal for showing<br>the effects of peak detection. See page<br>72 for peak detection mode details. |  |

View the probe compensation waveform 1. Connect the probe between the compensation signal output and Channel input.

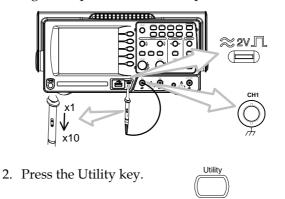

3. Press ProbeComp.

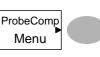

# G≝INSTEK

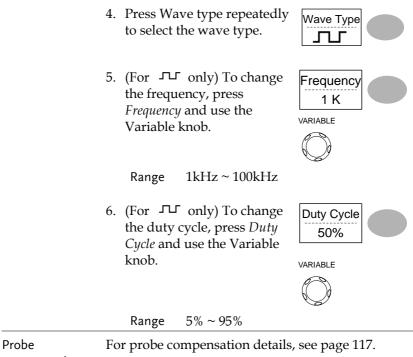

compensation

# Automatic Measurements

The automatic measurement function measures input signal attributes and updates them in the display. Up to 5 automatic measurement items can be updated at any one time on the side menus. All automatic measurement types can be displayed on screen if necessary.

| Overview                        | Voltage type | e                   | Time type                                                                  |
|---------------------------------|--------------|---------------------|----------------------------------------------------------------------------|
|                                 | Vpp          |                     | Frequency ,                                                                |
|                                 | Vmax         |                     | Period 7                                                                   |
|                                 | Vmin         |                     | RiseTime                                                                   |
|                                 | Vamp         |                     | FallTime                                                                   |
|                                 | Vhi          | [_] L] L<br>[~] [~] | + Width                                                                    |
|                                 | Vlo          |                     | - Width                                                                    |
|                                 | Vavg<br>Vrms | to o                | Dutycycle                                                                  |
|                                 | ROVShoot     | IVV<br>≇pt≂         |                                                                            |
|                                 | FOVShoot     |                     |                                                                            |
|                                 | RPREShoo     | ot                  |                                                                            |
|                                 | FPREShoc     |                     |                                                                            |
| Voltage<br>measurement<br>items | Vpp          |                     | Difference between positive<br>and negative peak voltage<br>(=Vmax - Vmin) |
|                                 | Vmax         |                     | Positive peak voltage.                                                     |
|                                 | Vmin         | ŢŢĹŢ                | Negative peak voltage.                                                     |
|                                 | Vamp         | <u>‡_</u>           | Difference between global<br>high and global low voltage<br>(=Vhi – Vlo)   |

#### Measurement items

|                              | Vhi                            | ᢩ<br>ᢩᡀ     | Global high voltage.                                                                                             |
|------------------------------|--------------------------------|-------------|----------------------------------------------------------------------------------------------------|
|                              | ت من Vavg مراجع Averaged       |             | Global low voltage.                                                                                              |
|                              |                                |             | Averaged voltage of the first cycle.                                                                             |
|                              | Vrms                           | IW          | RMS (root mean square)<br>voltage.                                                                               |
|                              | ROVShoot                       | <u>*</u> _~ | Rise overshoot voltage.                                                                                          |
|                              | FOVShoot                       | • <u>~</u>  | Fall overshoot voltage.                                                                                          |
|                              | RPREShoot                      |             | Rise preshoot voltage.                                                                                           |
|                              | FPREShoot                      |             | Fall preshoot voltage.                                                                                           |
|                              |                                |             |                                                                                                    |
| Time<br>measurement<br>items | Freq                           | <u>,</u>    | Frequency of the waveform.                                                                                       |
| measurement                  | Freq<br>Period                 |             | Frequency of the waveform.<br>Waveform cycle time<br>(=1/Freq).                                                  |
| measurement                  |                                |             | Waveform cycle time                                                                                              |
| measurement                  | Period                         |             | Waveform cycle time<br>(=1/Freq).<br>Rising time of the pulse                                                    |
| measurement                  | Period<br>Risetime             |             | Waveform cycle time<br>(=1/Freq).<br>Rising time of the pulse<br>(~90%).<br>Falling time of the pulse            |
| measurement                  | Period<br>Risetime<br>Falltime |             | Waveform cycle time<br>(=1/Freq).<br>Rising time of the pulse<br>(~90%).<br>Falling time of the pulse<br>(~10%). |

#### Automatically measuring the input signals

- Viewing the measurement result
- 1. Press the Measure key.

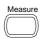

2. The measurement results appear on the menu bar, constantly updated. 5 measurement slots (F1 to F5) can be customized.

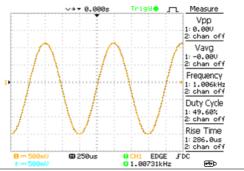

Selecting a measurement item

- 3. Press F3 repeatedly to select the measurement type: Voltage or Time.
- 4. Use the Variable knob to select the measurement item.

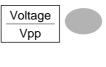

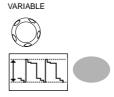

5. Press Previous Menu to confirm the item selection and to go back to the measurement results view.

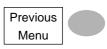

# **Cursor Measurements**

Cursor line, horizontal or vertical, shows the precise position of the input waveforms or the math operation results. The horizontal cursor can track time, voltage and frequency, whilst the vertical cursor can track voltage.

#### Using the horizontal cursors

| Procedure                           | curs | ss the Cursor key. The<br>sors appear in the<br>blay. | Cursor                   |  |  |
|-------------------------------------|------|-------------------------------------------------------|--------------------------|--|--|
|                                     |      | ss X↔Y to select the<br>izontal (X1&X2) cursor.       | X↔Y                      |  |  |
|                                     |      | Press Source repeatedly to select the source channel. |                          |  |  |
|                                     | Rai  | nge CH1, 2, MATH                                      |                          |  |  |
|                                     |      | cursor measurement res<br>menu, F2 to F4.             | ults will appear in      |  |  |
| Parameters                          | XI   | Time position of the left cursor. (relative to zero)  |                          |  |  |
|                                     | X2   | Time position of the right cursor. (relative to zero) |                          |  |  |
|                                     | X1X2 | The difference between                                | the X1 and X2.           |  |  |
|                                     | -uS  | The time difference between X1 and X2.                |                          |  |  |
|                                     | -Hz  | The time distance converted to frequency.             |                          |  |  |
|                                     | -V   | The voltage difference.                               | (X1-X2)                  |  |  |
| Moving the<br>horizontal<br>cursors |      | ve the left cursor, press<br>then use the Variable    | X1<br>123.4us<br>212.0mV |  |  |

Cursor

| To move the right cursor, press X2 and then use the Variable | X2<br>22.9us<br>0.000V |
|--------------------------------------------------------------|------------------------|
| knob.                                                        |                        |

To move both cursors at once, press X1X2 and then use the Variable knob.

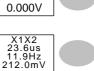

Remove cursors Press Cursor to remove the onscreen cursors.

#### Using the vertical cursors

| Procedure                   | 1. Press the Cursor key.                                                  |                                               | Cursor              |
|-----------------------------|---------------------------------------------------------------------------|-----------------------------------------------|---------------------|
|                             | <ol> <li>Press X↔Y to select the vertical (Y1&amp;Y2) cursor.</li> </ol>  |                                               | X↔Y                 |
|                             |                                                                           | Source repeatedly to<br>t the source channel. | CH1                 |
|                             | Ranş                                                                      | ge CH1, 2, MATH                               |                     |
|                             | 4. The c the m                                                            | cursor measurement res<br>nenu.               | ults will appear in |
| Parameters                  | Y1                                                                        | Voltage level of the up                       | oper cursor         |
|                             | Y2                                                                        | Voltage level of the lo                       | wer cursor          |
|                             | Y1Y2 The difference betwee<br>lower cursor                                |                                               | n the upper and     |
| Moving the vertical cursors | To move the upper cursor, press <i>Y1</i> and then use the Variable knob. |                                               | Y1<br>123.4mV       |
|                             | To move the lower cursor,<br>press Y2 and then use the<br>Variable knob.  |                                               | Y2<br>12.9mV        |

#### MEASUREMENT

|                | To move both cursors at once,<br>press <i>Y1Y2</i> and then use the<br>Variable knob. | Y1Y2<br>10.5mV |  |
|----------------|---------------------------------------------------------------------------------------|----------------|--|
| Remove cursors | Press Cursor to remove the                                                            | Cursor         |  |
|                | onscreen cursors.                                                                     |                |  |

# Math Operations

The Math operations can add, subtract, or perform FFT on the input waveforms. The resulted waveform can be measured using the cursors, and saved or recalled just like normal input signals.

| Overview                  |                                                                                                    |                                                                                 |  |
|---------------------------|----------------------------------------------------------------------------------------------------|---------------------------------------------------------------------------------|--|
| Addition (+)              | Adds the amplitude of CH1 & CH2 signals.                                                                                            |                                                                                 |  |
| Subtraction (–)           | Extracts the amplitude difference between CH1 & CH2.                                                                                |                                                                                 |  |
| FFT                       | Performs a FFT calculation on a signal. Four types<br>of FFT windows are available: Hanning, Flattop,<br>Rectangular, and Blackman. |                                                                                 |  |
| Hanning FFT               | Frequency resolution                                                                                                    | Good                                                                            |  |
| window                    | Amplitude resolution                                                                                                    | Not good                                                                        |  |
|                           | Suitable for                                                                                                    | Frequency measurement on periodic waveforms                                     |  |
| Flattop FFT               | Frequency resolution                                                                                                    | Not good                                                                        |  |
| window                    | Amplitude resolution                                                                                                    | Good                                                                            |  |
|                           | Suitable for                                                                                                    | Amplitude measurement on periodic waveforms                                     |  |
| Rectangular FFT<br>window | Frequency resolution                                                                                                    | Very good                                                                       |  |
|                           | Amplitude resolution                                                                                                    | Bad                                                                             |  |
|                           | Suitable for                                                                                                    | Single-shot phenomenon<br>(this mode is the same as<br>having no window at all) |  |
| Blackman FFT              | Frequency resolution                                                                                                    | Bad                                                                             |  |
| window                    | Amplitude resolution                                                                                                    | Very good                                                                       |  |
|                           | Suitable for                                                                                                    | Amplitude measurement on periodic waveforms                                     |  |

#### Overview

# G≝INSTEK

#### MEASUREMENT

# Adding, subtracting or multiplying signals

| Procedure 1.     | Activate both CH1 and CH2.                                                                                      | CH 1 CH 2                        |
|------------------|----------------------------------------------------------------------------------------------------|----------------------------------|
| 2.               | Press the Math key.                                                                                             | MATH                             |
| 3.               | Press Operation repeatedly<br>to select addition (+) or<br>subtraction (-).                                     | Operation<br>CH1+CH2             |
| 4.               | The math measurement result appears in the display.                                                             | Unit/Div<br>2V                   |
| 5.               | To move the math result<br>vertically, use the Variable<br>knob. The position will be<br>displayed in Position. | Position<br>0.00 Div<br>VARIABLE |
| 6.               | To clear the math result<br>from the display, press the<br>Math key again.                                      | MATH                             |
| Using the FFT fu | nction                                                                                                    |                                  |
| Procedure 1.     | Press the Math key.                                                                                             | MATH                             |
| 2.               | Press Operation repeatedly to select FFT.                                                                       | Operation<br>FFT                 |
| 3.               | Press Source repeatedly to select the source channel.                                                           | Source<br>CH1                    |
|                  |                                                                                                    | 59                               |

# **G**<sup>w</sup>INSTEK

4. Press Window repeatedly to select the FFT window type.

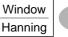

- 5. The FFT result appears. The horizontal scale changes from time to frequency, and the vertical scale from voltage to dB.
- 6. To move the FFT waveform vertically, press Position and use the Variable knob.

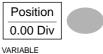

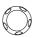

Range -12.00

-12.00 Div ~ +12.00 Div

 To select the vertical scale of FFT waveform, press Unit/Div repeatedly.

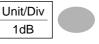

Range 1, 2, 5, 10, 20 dB/Div

8. To clear the FFT result from the display, press the Math key again.

|   | MATH |    |
|---|------|----|
| A |      | J  |
| 1 |      | ). |
| 6 |      | ッ  |

# Go No-Go Testing

Overview

| Background | Go-NoGo testing checks if a<br>a user-specified maximum a<br>boundary (template). The te<br>or continue each time the te<br>been violated by the input v | nd minimur<br>sting can be<br>mplate has c | n<br>set to stop |
|------------|----------------------------------------------------------------------------------------------------|--------------------------------------------|------------------|
| Settings   | Item                                                                                                    | Default                                    | Details          |
|            | NoGo criteria: When inside Inside or outside the boundary                                                                                                |                                            | Page 62          |
|            | Source                                                                                                    | Channel 1                                  | Page 62          |
|            | Test continue or stop when NoGo occurs                                                                                                    | Stop                                       | Page 63          |
|            | Boundary (template) –<br>selects the minimum and<br>maximum boundaries<br>(template) from a single<br>waveform                                           | Auto (0.4%)                                | Page 63          |
|            | Run Tests                                                                                                    |                                            | Page 67          |

#### Edit: NoGo When

| Procedure | 1. | Press the Utilit                                         | ty key.                                     | Utility                              |
|-----------|----|----------------------------------------------------------|---------------------------------------------|--------------------------------------|
|           | 2. | Press the More                                           | key.                                        | More ►                               |
|           | 3. | Press <i>No Go W</i><br>repeatedly to s<br>NoGo conditio | select the                                  | No Go When                           |
|           |    |                                                          |                                             | the waveform is<br>undary (template) |
|           |    |                                                          | NoGo when t<br>outside of the<br>(template) | the waveform is<br>e boundary        |
|           |    |                                                          |                                             |                                      |

## Edit: Source

| Procedure | 1. | Press the Utility key.                                                   | Utility         |
|-----------|----|--------------------------------------------------------------------------|-----------------|
|           | 2. | Press the More key.                                                      | More ►          |
|           | 3. | Press the Go-NoGo Menu<br>key.                                           | Go-NoGo<br>Menu |
|           | 4. | Press Source repeatedly to<br>select the source channel<br>(CH1 or CH2). | Source<br>CH1   |

## Edit: NoGo Violation Conditions

| Procedure | 1. | Press the Ut                                  | ility key.                          | Utility                               |
|-----------|----|-----------------------------------------------|-------------------------------------|---------------------------------------|
|           | 2. | Press the <i>Ma</i>                           | ore key.                            | More ►                                |
| -         | 3. | Press the <i>Go</i> key.                      | -NoGo Menu                          | Go-NoGo<br>Menu                       |
|           | 4. | Press Violati<br>to select the<br>conditions. | ing repeatedly<br>NoGo              | Violating<br>Stop                     |
|           |    | Stop                                          | Stops the test will conditions have |                                       |
|           |    | Continue                                      |                                     | ue even when the<br>is have been met. |

## Edit: Template (boundary)

| Background | -       | plate sets the upper and lower<br>ndary. Two methods are available:<br>Auto.                                                                                                    |
|------------|---------|----------------------------------------------------------------------------------------------------|
|            | Min/Max | Selects the upper boundary (Max)<br>and lower boundary (Min) as<br>separate waveforms, from the<br>internal memory. The upper<br>boundary is saved to Ref A, the<br>lower boundary is saved to Ref. B. |
|            |         | Advantage: The template shape<br>and distance (allowance) between<br>the source signal are fully                                                                                                    |

customizable.

| customizable.                                                                                                    |
|----------------------------------------------------------------------------------------------------|
| Disadvantage: The waveforms<br>(templates) have to be stored<br>internally prior to this selection.                                                                                    |
| Creates the upper and lower<br>boundary (template) from the<br>source signal, not from an<br>internally stored waveform.                                                               |
| Advantage: No need to store the waveforms prior to this selection.                                                                                                    |
| Disadvantage: The template shape<br>is proportional to the source<br>signal. The distance (allowance)<br>between the source signal and the<br>upper and lower template is the<br>same. |
|                                                                                                    |

Max/Mix 1. The template is based on the source signal. Ensure the source signal appears on the display.

- 2. Press the Utility key.
- 3. Press the More key.
- 4. Press the *Go-NoGo Menu* key.
- 5. Press the *Template Edit* key.
- 6. Press Template repeatedly to select the upper (Max) or lower (Min) boundaries.

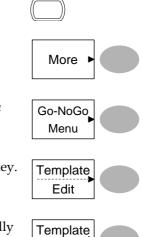

Max

Utility

7. Press Source and use the Variable knob to select the waveform template.

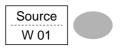

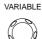

- Max Waveform A: Ref A, W01~W15
- Min
- Waveform B: Ref B, W01~W15
- 8. Press *Position* and use the Variable knob to set the waveform amplitude.

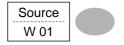

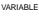

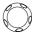

- 9. Repeat steps 5-7 for the other template setting (Max or Min).
- 10. When both Max and Min templates have been configured, press *Save & Create* to save the templates.

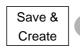

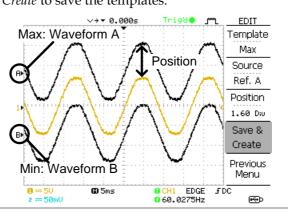

# GWINSTEK

| Auto | 1. | The template is based on the<br>Ensure the source signal app<br>display.                                                                                                    | 0                |
|------|----|----------------------------------------------------------------------------------------------------|------------------|
|      | 2. | Press the Utility key.                                                                                                    | Utility          |
|      | 3. | Press the <i>More</i> key.                                                                                                    | More ►           |
|      | 4. | Press the <i>Go-NoGo Menu</i> key.                                                                                                    | Go-NoGo<br>Menu  |
|      | 5. | Press the <i>Template Edit</i> key.                                                                                                    | Edit             |
|      | 6. | Press <i>Template</i> repeatedly to select the Auto template.                                                                                                    | Template<br>Auto |
|      | 7. | Press <i>Source</i> and use the Variable knob to select the template source.                                                                                                    | CH1              |
|      |    |                                                                                                    |                  |
|      |    | Source CH1, CH2                                                                                                    |                  |
|      | 8. | Press <i>Tolerance</i> repeatedly to choose the tolerance units, % or Div. Use the Variable knob to set the tolerance. The tolerance is for both the horizontal and vertical axis. | VARIABLE         |
|      |    | % 0.4% ~ 40.0%                                                                                                    |                  |

Div

- 0.04 Div ~ 4.0 Div
- 9. When the Auto template has been configured, press Save & Create to save the template.

Save & Create

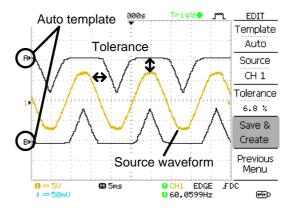

## Run Go-NoGo Tests

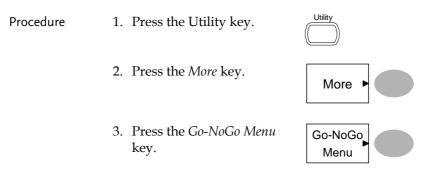

Ensure the source signal and boundary templates appear on the screen.

Go-NoGo

On

- 4. Press *Go-NoGo*. The test starts and stops according to the conditions set on page 62, 63. To stop the test that has already started, press *Go-NoGo* again.
- 5. The test results appear in the Ratio soft-key. The numerator denotes the total number of failed tests. The denominator denotes the total number of tests.

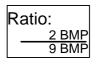

| Numerator | Number of "failed" tests. |
|-----------|---------------------------|
|           |                           |

Denominator Total number of tests.

# Data Logging

#### Overview

| Background | The Data logging function allows you to log data<br>or a screen image over timed intervals for up to<br>100 hours to a USB flash drive.                                                                                                    |
|------------|----------------------------------------------------------------------------------------------------|
|            | The data or images are stored to a USB flash drive<br>in a directory named LogXXXX. LogXXXX is<br>incremented each time the data logging function is<br>used.                                                                                                    |
|            | The files saved in the LogXXXX directory are<br>named DSXXXX.CSV, or DSXXXX.BMP for data or<br>image files, respectively. At each timed interval<br>data or an image file is saved and the file number<br>incremented. For example, DS0000 is the first<br>logged data, DS0001 is the second and so on. |

#### Edit: Source

| Procedure | 1. | Press the Utility key.                                                   | Utility              |
|-----------|----|--------------------------------------------------------------------------|----------------------|
|           | 2. | Press the <i>More</i> key.                                               | More ►               |
|           | 3. | Press the <i>Data logging Menu</i> key.                                  | Data logging<br>Menu |
|           | 4. | Press Source repeatedly to<br>select the source channel<br>(CH1 or CH2). | CH1                  |

#### Edit: Setup Parameters

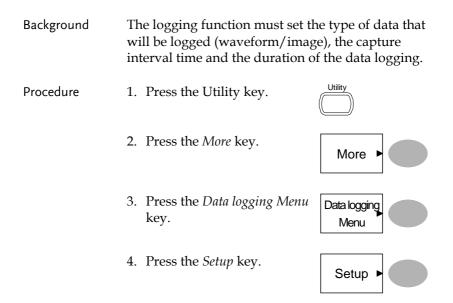

# GWINSTEK

- 5. Press Save repeatedly to log data or screen images.
- 6. Press Interval and use the Variable knob to select the interval time.

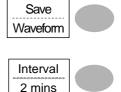

VARIABLE

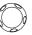

Interval  $2 \text{ secs} \sim 2 \min (\text{duration} = 5 \min)$ time

- $2 \text{ secs} \sim 5 \text{ min}$  (duration  $5 \sim 30 \text{ min}$ )  $2 \text{ secs} \sim 30 \text{ min} (\text{duration } 30 + \text{min})$
- 7. Press Duration and use the Variable knob to set the duration time.

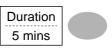

VARIABLE

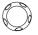

Duration 5 mins  $\sim$  100 hours

8. Press Previous menu to return to the Data logging menu. Data logging is now ready to begin.

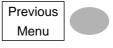

# Run Data logging

| Background | Ensure the data source (page 69) and data logging setup has been set (page 69).                                                                                                    |                      |  |
|------------|----------------------------------------------------------------------------------------------------|----------------------|--|
| Procedure  | 1. Insert a USB flash drive into the USB front panel port.                                                                                                    |                      |  |
|            | 2. Press the Utility key.                                                                                                    |                      |  |
|            | 3. Press the <i>More</i> key.                                                                                                    | More ►               |  |
|            | 4. Press the <i>Data logging Menu</i> key.                                                                                                    | Data logging<br>Menu |  |
|            | 5. Press <i>Data logging</i> to turn<br>data logging On.<br>Data/image files start<br>logging to the USB flash<br>drive automatically. To stop<br>the Data logging, press the<br><i>Data logging</i> key again. | Data logging<br>On   |  |

# CONFIGURATION

The Configuration chapter describes how to configure panel settings to make measurements and observations suited to the application needs.

# Acquisition

The acquisition process samples the analog input signals and converts them into digital format for internal processing. You may select the normal, average, or peak detect acquisition mode.

#### Selecting the acquisition mode

| Procedure | 1. Press the Acquire key.                                                              | Acquire                             |  |
|-----------|----------------------------------------------------------------------------------------|-------------------------------------|--|
|           | 2. Select the acquisition mode between <i>Normal, Average</i> and <i>Peak Detect</i> . | Normal<br>Average                   |  |
|           |                                                                                        | Peak<br>Detect                      |  |
| Range     | Normal All of the acquired                                                             | All of the acquired data is used to |  |

draw the waveform.

|                                                         | Average<br>Peak detect |                                                                                                    | Multiple data is averaged to form a<br>waveform. This mode is useful for<br>drawing a noise-free waveform. To<br>select the number, press <i>Average</i><br>repeatedly.<br>Average number: 2, 4, 8, 16, 32, 64, 128,<br>256           |                   |  |
|---------------------------------------------------------|------------------------|----------------------------------------------------------------------------------------------------|----------------------------------------------------------------------------------------------------|-------------------|--|
|                                                         |                        |                                                                                                    | To activate the Peak detect mode,<br>press <i>Peak-Detect</i> . Only the minimum<br>and maximum value pairs for each<br>acquisition interval (bucket) are used.<br>This mode is useful for catching<br>abnormal glitches in a signal. |                   |  |
| Peak detect effect<br>using the probe<br>comp. waveform | 1.                     | One of the probe<br>compensation waveforms<br>can demonstrate the peak<br>detection mode. Connect the<br>probe to the probe<br>compensation output. |                                                                                                    | ≈2vЛ<br>()        |  |
|                                                         | 2.                     | Press the                                                                                                    | e Utility key.                                                                                                    | Utility           |  |
|                                                         | 3.                     | Press ProbeComp.                                                                                                    | obeComp.                                                                                                    | ProbeComp<br>Menu |  |
|                                                         | 4.                     |                                                                                                    | <i>we Type</i> and select waveform.                                                                                                    | Wave Type         |  |
|                                                         | 5.                     | oscilloscop                                                                                                    | e Autoset key. The<br>ope positions the<br>m in the center of<br>lay.                                                                                                    | Autoset           |  |
|                                                         | 6. Press the           |                                                                                                    | e Acquire key.                                                                                                    | Acquire           |  |

## **G**<sup>w</sup>INSTEK

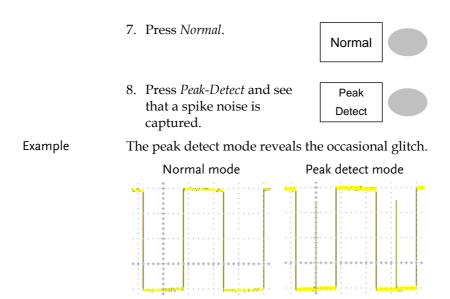

## Real time vs Equivalent time sampling mode

| Backgrounds                 | The oscilloscope automatically switches between<br>two sampling modes, Real-time and Equivalent-<br>time, according to the number of active channels<br>and sampling rate.                                                                                                    |
|-----------------------------|----------------------------------------------------------------------------------------------------|
| Real-time<br>sampling       | One sampled data is used to reconstruct a single<br>waveform. Short-time events might get lost if the<br>sampling rate gets too high. This mode is used<br>when the sampling rate is relatively low<br>(250MSa/s or lower).                                                                                  |
| Equivalent-time<br>sampling | Multiple numbers of sampled data are<br>accumulated to reconstruct a single waveform.<br>Restores greater waveform details but takes longer<br>to update the waveform. This mode is used when<br>the sampling rate becomes higher than 250MSa/s.<br>The maximum equivalent-time sampling rate is<br>25GSa/s. |

# Display

The Display section describes how to configure the display settings: drawing type, waveform accumulation, contrast adjustment, and grid settings.

| Selecting vector or dot drawing |                           |                          |                     |  |
|---------------------------------|---------------------------|--------------------------|---------------------|--|
| Procedure                       | 1. Press the Display key. |                          |                     |  |
|                                 |                           | e repeatedly to waveform | Type<br>Vectors     |  |
| Types                           | Dots                      | Only the sampled         | dots are displayed. |  |
|                                 | Vectors                   | The sampled dots lines.  | are connected by    |  |

### Accumulating the waveform

| Background | Accumulation preserves the old waveform<br>drawings and overwrites new waveforms on top<br>of it. It is useful for observing waveform variation. |                  |  |
|------------|----------------------------------------------------------------------------------------------------|------------------|--|
| Procedure  | 1. Press the Display key.                                                                                                    | Display          |  |
|            | 2. Press <i>Accumulate</i> on the waveform accumulation.                                                                                         | Accumulate<br>On |  |
|            | 3. To clear the accumulation and start it over (refresh), press <i>Refresh</i> .                                                                 | Refresh          |  |

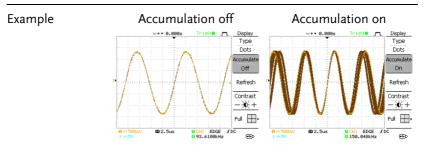

### Adjusting the display contrast

 Procedure
 1. Press the Display key.
 Display

 2. Press Contrast.
 Contrast

 Turn the Variable knob left to lower the contrast (dark display) or right to raise the
 VARIABLE

contrast (bright display).

### Selecting the display grid

| Procedure  | 1. Press the Display key. |                                          | Display |  |
|------------|---------------------------|------------------------------------------|---------|--|
|            |                           | he grid icon<br>edly to select the grid. | Full    |  |
| Parameters | ::::                      | Shows the full grid.                     |         |  |
|            |                           | Shows the outer frame and X/Y axis.      |         |  |
|            |                           | Shows only the outer frame.              |         |  |

## Horizontal View

The Horizontal view section describes how to configure the horizontal scale, position, waveform update mode, window zoom, and X-Y mode.

### Moving the waveform position horizontally

| Procedure | The horizontal position knob<br>moves the waveform left or<br>right. The position indicator at<br>the top of the display shows the<br>center and current position. | $\triangleleft \bigcirc \triangleright$ |
|-----------|----------------------------------------------------------------------------------------------------|-----------------------------------------|
|           | Center position                                                                                                    | Moving right                            |

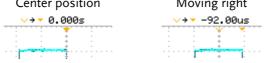

### Selecting the horizontal scale

| Select horizontal scale | To select the timebase (scale),<br>turn the TIME/DIV knob; left<br>(slow) or right (fast). | TIME/DIV |
|-------------------------|--------------------------------------------------------------------------------------------|----------|
|                         |                                                                                            | Ð        |

Range 1ns/Div ~ 50s/Div, 1-2.5-5-10 increment

The timebase indicator at the bottom of the display updates the current horizontal scale.

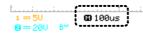

## Selecting the waveform update mode

| Background                       | The display update mode is switched<br>automatically or manually according to the<br>horizontal scale.                                                                                                    |               |         |  |
|----------------------------------|----------------------------------------------------------------------------------------------------|---------------|---------|--|
| Main mode                        | Updates the whole displayed waveform at once.<br>The main mode is automatically selected when the<br>horizontal scale (timebase) is fast.                                                                                   |               |         |  |
|                                  | Horizontal scale                                                                                                    | ≤100ms/div    |         |  |
|                                  | Trigger                                                                                                    | All modes ava | ailable |  |
| Roll mode                        | Updates and moves the waveform gradually from<br>the right side of the display to the left. The Roll<br>mode is automatically selected when the<br>horizontal scale (timebase).                                             |               |         |  |
|                                  | When in the Roll mode, an indicator appears at th bottom of the display.                                                                                                    |               |         |  |
|                                  | Main moo<br>100us                                                                                                    | Roll mode     |         |  |
|                                  | Timebase                                                                                                    | ≥50ms/div (≤  | 5kS/s)  |  |
|                                  | Trigger                                                                                                    | Auto mode or  | nly     |  |
| Selecting the Roll mode manually | 1. Press the Horizontal menu key.                                                                                                    |               | MENU    |  |
|                                  | 2. Press <i>Roll</i> . The horizontal scale automatically becomes 50ms/div and the waveform starts scrolling from the right side of the display (If the oscilloscope is already in the Roll mode, there will be no change). |               |         |  |

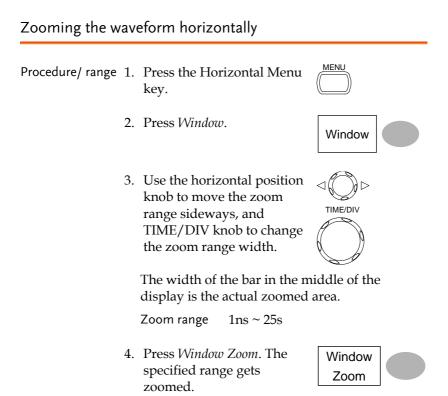

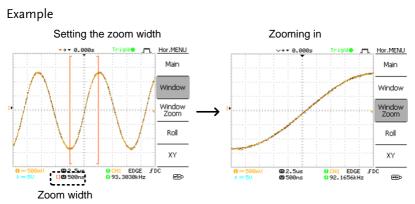

## Viewing waveforms in the X-Y mode

| Background        | The X-Y mode compares the voltage of Channel 1<br>and Channel 2 waveforms in a single display. This<br>mode is useful for observing the phase relationship<br>between the two waveforms.                                                                    |                                                                |  |
|-------------------|----------------------------------------------------------------------------------------------------|----------------------------------------------------------------|--|
| Procedure         | 1. Connect the signals to Channel 1 (X-axis) and Channel 2 (Y-axis). CH1 $(\bigcirc ) x \land (\bigcirc ) y \land (\land ) \downarrow f \downarrow f \downarrow f \downarrow f \downarrow f \downarrow f \downarrow f \downarrow f \downarrow f \downarrow$ |                                                                |  |
|                   | 2. Make sure both Cl and 2 are activated                                                                                                    |                                                                |  |
|                   | 3. Press the Horizontal key.                                                                                                    |                                                                |  |
|                   | 4. Press XY. The disp<br>two waveforms in<br>format; Channel 1<br>Channel 2 as Y-axi                                                                                                    | X-Y XY as X-axis,                                              |  |
| Adjusting the X-Y | Horizontal position                                                                                                    | CH1 Position knob                                              |  |
| mode waveform     | Horizontal scale                                                                                                    | CH1 Volts/Div knob                                             |  |
|                   | Vertical position                                                                                                    | CH2 Position knob                                              |  |
|                   | Vertical scale                                                                                                    | CH2 Volts/Div knob                                             |  |
| Example           |                                                                                                    |                                                                |  |
| Main mode         |                                                                                                    | XY mode                                                        |  |
|                   | Hor.MENU<br>Main<br>Window<br>Zoom<br>Roll<br>XY                                                                                                    | Rite O m Hor MENU<br>Main<br>Window<br>Zoom<br>Roll<br>XY      |  |
| 9 == 1V           | 0 CH1 EDGE FDC 6<br>0 249.994Hz 🐵                                                                                                    | 8 m 1V 80000003 0 CH1 EDGE FDC<br>0 m 1V 50055; 0 250.000Hz RD |  |

XY mode

# Vertical View (Channel)

The Vertical view section describes how to set the vertical scale, position, bandwidth limitation, coupling mode, and attenuation.

### Moving the waveform position vertically

| Procedure | To move the waveform up or down, turn the vertical position $\bigcirc \bigcirc \bigcirc \bigtriangledown$ |
|-----------|----------------------------------------------------------------------------------------------------|
|           | down, turn the vertical position $\bigcirc$ $\lor$                                                        |
|           | knob for each channel.                                                                                    |

### Selecting the vertical scale

| Procedure | To change the vertical scale,<br>turn the VOLTS/DIV knob; left<br>(down) or right (up). | VOLTS/DIV |
|-----------|-----------------------------------------------------------------------------------------|-----------|
| Range     | 2mV/Div ~ 10V/Div, 1-2-5 incre                                                          | ments     |

### Selecting the coupling mode

| Procedure | 1. Press the Channel key. |                                                                                                    |                                                               |
|-----------|---------------------------|----------------------------------------------------------------------------------------------------|---------------------------------------------------------------|
|           |                           | <i>pling</i> repeatedly to coupling mode.                                                                   |                                                               |
| Range     |                           | DC coupling mode<br>portion (AC and D<br>appears on the disp                                                | C) of the signal                                              |
|           | ~~~                       | Ground coupling r<br>shows only the zer<br>horizontal line. The<br>for measuring the<br>with respect to the | o voltage level as a<br>is mode is useful<br>signal amplitude |

 $\sim$ 

AC coupling mode. Only the AC portion of the signal appears on the display. This mode is useful for observing AC waveforms mixed with DC components.

#### Inverting the waveform vertically

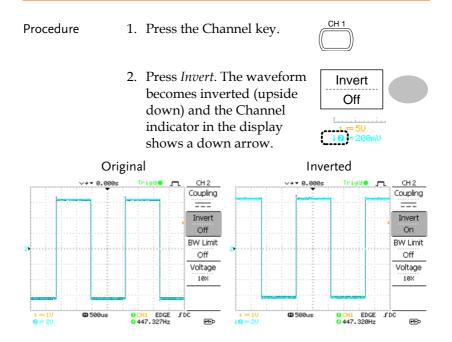

### Limiting the waveform bandwidth

| Background | Bandwidth limitation puts the input signal into a 20MHz (-3dB) low-pass filter. This function is useful for cutting off high frequency noise to see the clear waveform shape. |
|------------|----------------------------------------------------------------------------------------------------|
|            |                                                                                                    |

Procedure 1. Press the Channel key.

2. Press *BW Limit* to turn on or off the limitation. When turned on, the BW indicator appears next to the Channel indicator in the display.

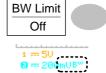

| Example | BW Limit Off | BW Limit On |
|---------|--------------|-------------|
|         |              |             |

### Selecting the probe attenuation level

| Background | A signal probe has an attenuation switch to lower<br>the original DUT signal level to the oscilloscope<br>input range, if necessary. The probe attenuation<br>selection adjusts the vertical scale so that the<br>voltage level on the display reflects the real value,<br>not the attenuated level. |  |  |
|------------|----------------------------------------------------------------------------------------------------|--|--|
| Procedure  | 1. Press the Channel key.                                                                                                    |  |  |
|            | 2. Press Probe repeatedly to select the attenuation level. Probe x1                                                                                                    |  |  |
|            | 3. The voltage scale in the channel indicator changes accordingly. There is no change in the waveform shape.                                                                                                    |  |  |
| Range      | x1, x10, x100                                                                                                    |  |  |
| Note       | The attenuation factor adds no influence on the real signal; it only changes the voltage scale on the display.                                                                                                    |  |  |

# Trigger

The Trigger function configures the conditions by which the oscilloscope captures the incoming signals.

### Trigger type

| Edge       | 88 8                                     | Triggers when the signal crosses an amplitude threshold in either a positive or negative slope. |  |  |  |  |
|------------|------------------------------------------|-------------------------------------------------------------------------------------------------|--|--|--|--|
| Video      | <b>y 1</b>                               | Extracts a sync pulse from a video format signal and triggers on a specific line or field.      |  |  |  |  |
| Pulse      | 00 1                                     | Triggers when the pulse width of the signal matches the trigger settings.                       |  |  |  |  |
| Indicators | Edge/Pulse Video                         |                                                                                                 |  |  |  |  |
|            | 0 CH1 EDGE FDC<br>0 2.65210kHz           | CH1 VIDEO P NTSC<br>C20Hz                                                                       |  |  |  |  |
|            | (CH1, Edge, Rising edge,<br>DC coupling) | (CH1, Video, Positive<br>polarity, NTSC standard)                                               |  |  |  |  |

### Trigger parameter

| Trigger source | CH1, 2<br>Line | Channel 1, 2 input signals<br>AC mains signal                                                                                                    |  |  |
|----------------|----------------|----------------------------------------------------------------------------------------------------|--|--|
|                | Ext            | External trigger input Ext TRIG                                                                                                    |  |  |
| Trigger mode   | Auto           | The oscilloscope updates the input signal<br>regardless of the trigger conditions (if<br>there is no trigger event, the oscilloscope<br>generates an internal trigger). Select this<br>mode especially when viewing rolling<br>waveforms at a slow timebase. |  |  |

|                 |          | The Auto trigger status appears in the upper right corner of the display.                                                                                  |  |  |
|-----------------|----------|----------------------------------------------------------------------------------------------------|--|--|
|                 | Single   | The oscilloscope acquires the input signals once when a trigger event occurs, then stops acquiring. Pressing the Single key again will repeat the process. |  |  |
|                 |          | The Single trigger status appears in the upper right corner of the display.                                                                                |  |  |
|                 |          | (Searching) (Triggered)<br>Trig?○ J™_ Trigger Stop ♠ J™_ Trigger                                                                                           |  |  |
|                 | Normal   | The oscilloscope acquires and updates<br>the input signals only when a trigger<br>event occurs.                                                            |  |  |
|                 |          | The Normal trigger status appears in the upper right corner of the display.                                                                                |  |  |
|                 |          | (Searching) (Triggered)                                                                                                    |  |  |
| Video standard  | NTSC     | National Television System Committee                                                                                                    |  |  |
| (video trigger) | PAL      | Phase Alternative by Line                                                                                                    |  |  |
|                 | SECAM    | SEquential Couleur A Mémoire                                                                                                    |  |  |
| Sync polarity   | f[       | Positive polarity                                                                                                    |  |  |
| (video trigger) |          | Negative polarity                                                                                                    |  |  |
| Video line      | Selects  | the trigger point in the video signal.                                                                                                    |  |  |
| (video trigger) | field    | 1 or 2                                                                                                    |  |  |
|                 | line     | 1~263 for NTSC, 1~313 for PAL/SECAM                                                                                                    |  |  |
| Pulse condition | Sets the | pulse width (20ns ~ 10s) and the triggering                                                                                                    |  |  |

(pulse trigger) condition.

## G≝INSTEK

#### CONFIGURATION

|                     | > L          | onger than                                                       | =          | Equal to               |
|---------------------|--------------|------------------------------------------------------------------|------------|------------------------|
|                     | < SI         | horter than                                                      | ¥          | Not equal to           |
| Trigger slope       |              | Triggers or                                                      | the rising | g edge.                |
|                     |              | Triggers or                                                      | the fallin | ıg edge.               |
| Trigger coupling    | AC           | Triggers only on AC component.                                   |            |                        |
|                     | DC           | Triggers on AC+DC component.                                     |            |                        |
| Frequency rejection | LF           | Puts a high-pass filter and rejects the frequency below 50kHz.   |            |                        |
|                     | HF           | Puts a low-<br>frequency a                                       | 1          | and rejects the<br>Hz. |
| Noise rejection     | Rejects nois | ects noise signals.                                              |            |                        |
| Trigger level       | LEVEL        | Using the trigger level knob moves the trigger point up or down. |            |                        |

## Configuring the edge trigger

| Procedure | 1. | Press the Trigger menu key.                                                           | MENU          |
|-----------|----|---------------------------------------------------------------------------------------|---------------|
|           | 2. | Press <i>Type</i> repeatedly to select edge trigger.                                  | Type<br>Edge  |
|           | 3. | Press <i>Source</i> repeatedly to select the trigger source.                          | Source<br>CH1 |
|           |    | Range Channel 1, 2, Lin                                                               | ie, Ext       |
|           | 4. | Press <i>Mode</i> repeatedly to select the Auto or Normal trigger mode. To select the | Mode<br>Auto  |
|           |    | single trigger mode, press<br>the Single key.                                         | SINGLE        |

## G≝INSTEK

| Range                                          | Auto, Normal                                                  |                  |  |
|------------------------------------------------|---------------------------------------------------------------|------------------|--|
| into the trig                                  | <i>/coupling</i> to enter<br>gger slope and<br>election menu. | Slope / Coupling |  |
| 6. Press <i>Slope</i> select the trising or fa | rigger slope,                                                 | Slope            |  |
| Range                                          | Rising edge, fallir                                           | ng edge          |  |
|                                                | <i>ling</i> repeatedly to rigger coupling,                    | Coupling<br>AC   |  |
| Range                                          | DC, AC                                                        |                  |  |
| 5                                              | <i>tion</i> to select the rejection mode.                     | Rejection<br>Off |  |
| Range                                          | LF, HF, Off                                                   |                  |  |
|                                                | <i>Rej</i> to turn the ion on or off.                         | Noise Rej<br>Off |  |
| Range                                          | On, Off                                                       |                  |  |
|                                                | ous menu to go<br>previous menu.                              | Previous<br>Menu |  |

## Configuring the video trigger

| Procedure |    | Press the T                 | rigger menu key.                                                      | MENU             |
|-----------|----|-----------------------------|-----------------------------------------------------------------------|------------------|
|           | 2. | select video<br>video trigg | repeatedly to<br>o trigger. The<br>ger indicator<br>the bottom of the | Type<br>Video    |
|           | 3. |                             | e repeatedly to rigger source                                         | CH1              |
|           |    | Range                       | Channel 1, 2                                                          |                  |
|           | 4. |                             | <i>lard</i> repeatedly to rideo standard.                             | Standard<br>NTSC |
|           |    | Range                       | NTSC, PAL, SEC                                                        | CAM              |
|           | 5. |                             | <i>ity</i> repeatedly to<br>rideo signal                              | Polarity         |
|           |    | Range                       | positive, negativ                                                     | e                |
|           | 6. | select the v                | repeatedly to<br>rideo field line.<br>riable knob to<br>ield.         | VARIABLE         |
|           |    | Field                       | NTSC: 1 ~ 262 (F<br>(Field 1) PAL/SF<br>(Field 2), 1 ~ 313            | ECAM: 1 ~ 312    |

# Configuring the pulse width trigger

| Procedure | 1. | Press the Trigger menu key.                                                                                                    | MENU                         |
|-----------|----|----------------------------------------------------------------------------------------------------|------------------------------|
|           | 2. | Press <i>Type</i> repeatedly to select pulse width trigger. The pulse width trigger indicator appears at the bottom of the display.           | Type<br>Pulse                |
|           | 3. | Press <i>Source</i> repeatedly to select the trigger source.                                                                                  | CH1                          |
|           |    | Range Channel 1, 2, Ext                                                                                                    |                              |
|           | 4. | Press <i>Mode</i> repeatedly to<br>select the trigger mode,<br>Auto or Normal. To select<br>the Single trigger mode,<br>press the Single key. | Mode<br>Auto                 |
|           |    | Range Auto, Normal                                                                                                    |                              |
|           | 5. | Press <i>When</i> repeatedly to<br>select the pulse condition.<br>Then use the Variable knob<br>to set the pulse width.                       | When <<br>20.0ns<br>VARIABLE |
|           |    | Condition $>, <, =, \neq$                                                                                                    |                              |
|           |    | Width 20ns ~ 10s                                                                                                    |                              |
|           | 6. | Press <i>Slope/Coupling</i> to set trigger slope and coupling.                                                                                | Slope /<br>Coupling          |
|           |    |                                                                                                    |                              |

# G≝INSTEK

| 7. | select the t | repeatedly to<br>rigger slope,<br>appears at the<br>he display. | Slope            |  |
|----|--------------|-----------------------------------------------------------------|------------------|--|
|    | Range        | Rising edge, fallin                                             | ig edge          |  |
| 8. |              | <i>ling</i> repeatedly to rigger coupling.                      | Coupling<br>AC   |  |
|    | Range        | DC, AC                                                          |                  |  |
| 9. | 5            | <i>tion</i> to select the rejection mode.                       | Rejection<br>Off |  |
|    | Range        | LF, HF, Off                                                     |                  |  |
| 10 |              | <i>Rej</i> to turn the tion on or off.                          | Noise Rej<br>Off |  |
|    | Range        | On, Off                                                         |                  |  |
| 11 |              | <i>ous</i> menu to go<br>previous menu.                         | Previous<br>Menu |  |

## Manually triggering the signal

| Note | Note: This section describes how to manually<br>trigger the input signals when the oscilloscope<br>does not capture them. This section applies to the<br>Normal and Single trigger mode, since in the Auto<br>trigger mode, the oscilloscope keeps updating the<br>input signal regardless of the trigger conditions. |
|------|----------------------------------------------------------------------------------------------------|
|      | input signal regardless of the trigger conditions.                                                                                                    |

| To acquire the<br>signal regardless<br>of trigger<br>conditions | To acquire the input signal<br>regardless of the trigger<br>condition, press the Force key.<br>The oscilloscope captures the<br>signals once.                                            | FORCE              |
|-----------------------------------------------------------------|----------------------------------------------------------------------------------------------------|--------------------|
| In the Single<br>trigger mode                                   | Press the Single key to start<br>waiting for the trigger<br>condition. To break out of the<br>Single mode, press the<br>Run/Stop key. The trigger<br>mode changes to the Normal<br>mode. | SINGLE<br>Run/Stop |

## Rear Panel USB Port Interface

The Remote control interface section describes how to set up the USB interface for PC connection. The details of remote control commands are described in the GDS-1000-U Programming Manual.

| USB connection | PC end                                                                 | Type A, host                                                                                                    |
|----------------|------------------------------------------------------------------------|----------------------------------------------------------------------------------------------------|
|                | GDS-1000-U end                                                         | Type B, slave                                                                                                    |
|                | Speed                                                                  | 1.1/2.0 (full speed)                                                                                                    |
| Procedure      | 1. Connect the U<br>the USB slave<br>GDS-1000-U.                       |                                                                                                    |
|                | dso_cdc_1000.                                                          | asks for the USB driver, select<br>.inf which is downloadable from<br>te, www.gwinstek.com.tw, GDS-<br>ct corner.                                                      |
|                | as MTTTY (M<br>COM port No                                             | tivate a terminal application such<br>ulti-Threaded TTY). To check the<br>., see the Device Manager in the<br>owsXP, select Control panel $\rightarrow$<br>rdware tab. |
|                | application.<br>*idn?<br>This command<br>model numbe<br>version in the | y command via the terminal<br>d should return the manufacturer,<br>r, serial number, and firmware<br>following format.<br>2-U, 000000001, V1.00                        |
|                | completed. Re                                                          | he command interface is<br>fer to the programming manual<br>commands and other details.                                                                                |

## System Settings

The system settings show the oscilloscope's system information and allow changing the language.

| Viewing the | system information                                                                                                    |
|-------------|----------------------------------------------------------------------------------------------------|
| Procedure   | 1. Press the Utility key.                                                                                                    |
|             | <ul> <li>2. Press <i>System Info</i>. The upper half of the display shows the following information.</li> <li>Manufacturer</li> <li>Model</li> <li>Serial number</li> <li>Web address</li> </ul> |
|             | 3. Press any other key to go back to the waveform display mode. More ►                                                                                                    |

### Selecting the language

| Parameter | Language selection differs according to the region to which the oscilloscope is shipped. |                       |  |
|-----------|------------------------------------------------------------------------------------------|-----------------------|--|
|           | • English                                                                                | Chinese (traditional) |  |
|           | Chinese (simplified)                                                                     | • Japanese            |  |
|           | • Korean                                                                                 | • French              |  |
|           | • German                                                                                 | Russian               |  |
|           | Portuguese                                                                               | • Italian             |  |
|           | • Polish                                                                                 | • Spanish             |  |
|           |                                                                                          |                       |  |

| Procedure | 1. | Press the Utility key.                                   | Utility             |
|-----------|----|----------------------------------------------------------|---------------------|
|           |    | Press <i>Language</i> repeatedly to select the language. | Language<br>English |

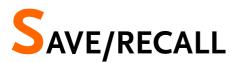

The save function allows saving display images, waveform data, and panel settings into the oscilloscope's internal memory or to the front panel USB port. The recall function allows recalling the default factory settings, waveform data, and panel settings from the oscilloscope's internal memory or from USB.

## File Structures

Three types of file are available: display image, waveform file, and panel settings.

Display image file format

| Format   | xxxx.bmp (Windows bitmap format)                                                                                      |
|----------|----------------------------------------------------------------------------------------------------|
| Contents | The current display image in 234 x 320 pixels, color mode. The background color can be inverted (Ink saver function). |

#### Waveform file format

| Format           | xxxx.csv (Comma-separated values format which<br>can be opened in spreadsheet applications such as<br>Microsoft Excel) |                                                                  |  |
|------------------|----------------------------------------------------------------------------------------------------|------------------------------------------------------------------|--|
| Waveform type    | CH1, 2 Input channel signal                                                                                            |                                                                  |  |
|                  | Math                                                                                                    | Math operation result (page 5858)                                |  |
| Storage location | Internal<br>memory                                                                                                    | The oscilloscope's internal memory, which can hold 15 waveforms. |  |

|                                          | External<br>USB Flash<br>drive<br>Ref A, B                                                                                                    | A USB flash drive (FAT or FAT32<br>format) can hold practically an<br>unlimited number of waveforms.<br>Two reference waveforms are used as<br>a buffer to recall a waveform in the<br>display. You have to save a waveform<br>into internal memory or to USB, then<br>copy the waveform into the reference<br>waveform slot (A or B), and then recall<br>the reference waveform into the<br>display. |
|------------------------------------------|----------------------------------------------------------------------------------------------------|----------------------------------------------------------------------------------------------------|
| Waveform data<br>format                  | One division includes<br>25 points of horizontal<br>and vertical data. The<br>vertical point starts<br>from the center line.<br>The horizontal point<br>starts from the leftmost<br>waveform.<br>The time or amplitude represented by each data<br>point depends on the vertical and horizontal scale.<br>For example:<br>Vertical scale: $10\text{mV}/\text{div}$ (4mV per point) |                                                                                                    |
| Waveform file<br>contents: other<br>data | A wavefor<br>information<br>• Memory<br>• source c<br>• vertical<br>• vertical<br>• coupling                                                                                                    | <ul> <li>r length</li> <li>trigger level</li> <li>vertical position</li> <li>time base</li> <li>time base</li> <li>probe attenuation</li> <li>horizontal view</li> <li>m last dot</li> <li>horizontal scale</li> <li>sampling period</li> </ul>                                                                                                    |

## Setup file format

| Format   | xxxx.set (proprietary format) |                                                                                                    |                                                                                                    |  |
|----------|-------------------------------|----------------------------------------------------------------------------------------------------|----------------------------------------------------------------------------------------------------|--|
|          | A setup fil                   | e saves or recalls the                                                                               | e following settings.                                                                                  |  |
| Contents | Acquire                       | • mode                                                                                               |                                                                                                    |  |
|          | Cursor                        | • source channel                                                                                     | • cursor on/off                                                                                        |  |
|          |                               | cursor location                                                                                      |                                                                                                    |  |
|          | Display                       | <ul><li> dots/vectors</li><li> grid type</li></ul>                                                   | <ul> <li>accumulation<br/>on/off</li> </ul>                                                            |  |
|          | Measure                       | • item                                                                                               |                                                                                                    |  |
|          | Utility                       | <ul><li>hardcopy type</li><li>language</li><li>Data Logging<br/>settings</li></ul>                   | <ul><li>ink saver on/off</li><li>Go-Nogo<br/>settings</li></ul>                                        |  |
|          | Horizontal                    | <ul><li>display mode</li><li>position</li></ul>                                                      | • scale                                                                                                |  |
|          | Trigger                       | <ul> <li>trigger type</li> <li>trigger mode</li> <li>video polarity</li> <li>pulse timing</li> </ul> | <ul> <li>source channel</li> <li>video standard</li> <li>video line</li> <li>slope/coupling</li> </ul> |  |
|          | Channel<br>(vertical)         | <ul><li>vertical scale</li><li>coupling mode</li><li>bandwidth limit<br/>on/off</li></ul>            |                                                                                                    |  |
|          | Math                          | <ul><li> operation type</li><li> vertical position</li><li> FFT window</li></ul>                     | <ul><li> source channel</li><li> unit/div</li></ul>                                                    |  |

## Using the USB file utilities

| Background                   | When a USB flash drive is inserted into the oscilloscope, file utilities (file deletion, folder creation and file/folder renaming) are available from the front panel.                                                       |  |  |
|------------------------------|----------------------------------------------------------------------------------------------------|--|--|
| Procedure                    | 1. Insert a USB flash drive into the front panel USB port.                                                                                                    |  |  |
|                              | <ul> <li>2. Press the Save/Recall key.<br/>Select any save or recall<br/>function. For example USB<br/>Destination in the Save<br/>image function.</li> <li>Save<br/>Image</li> <li>Destination<br/>USB</li> </ul>           |  |  |
|                              | 3. Press <i>File Utilities</i> . The display shows the USB flash drive contents.                                                                                                    |  |  |
|                              | 4. Use the Variable knob to move the cursor. Press Select to go into the folder or go back to the previous directory level.                                                                                                  |  |  |
| USB flash drive<br>indicator | When a USB flash drive is inserted into the<br>oscilloscope, an indicator appears at the right<br>bottom corner of the display. (The USB flash drive<br>shouldn't be removed when a file is saved or<br>retrieved from USB). |  |  |
|                              | USB                                                                                                    |  |  |

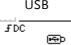

| Creating a new<br>folder / renaming<br>a file or folder | 1. | Move the cursor to the file<br>or folder location and press<br><i>New Folder</i> or <i>Rename</i> . The<br>file/folder name and the<br>character map will appear<br>on the display.                | New<br>Folder<br>Rename                |
|---------------------------------------------------------|----|----------------------------------------------------------------------------------------------------|----------------------------------------|
|                                                         | 2. | Use the Variable knob to<br>move the pointer to the<br>characters. Press <i>Enter</i><br><i>Character</i> to add a character<br>or <i>Back Space</i> to delete a<br>character.                     | VARIABLE<br>Character<br>Back<br>Space |
|                                                         | 3. | When editing is complete,<br>press <i>Save</i> . The<br>new/renamed file or folder<br>will be saved.                                                                                               | Save                                   |
| Deleting a folder<br>or file                            |    | Move the cursor to the<br>folder or file location and<br>press <i>Delete</i> . The message<br>" <i>Press F4 again to confirm this</i><br><i>process</i> " appears at the<br>bottom of the display. | Delete                                 |
|                                                         | 2. | If the file/folder still needs<br>to be deleted, press Delete<br>again to complete the<br>deletion. To cancel the<br>deletion, press any other<br>key.                                             | Delete                                 |

# Quick Save (HardCopy)

| Background      | The Hardcopy key works as a shortcut to save display images, waveform data, and panel settings onto a USB flash drive card.<br>The Hardcopy key can be configured into two types of operations: save image and save all (image, waveform, setup). |  |  |  |
|-----------------|----------------------------------------------------------------------------------------------------|--|--|--|
|                 |                                                                                                    |  |  |  |
|                 | Using the Save/Recall key can<br>also save files with more<br>options. For details, see page<br>103.                                                                                                    |  |  |  |
| Functionalities | Save imageSaves the current display image into(*.bmp)a USB flash drive.                                                                                                    |  |  |  |
|                 | Save allSaves the following items into a USB<br>flash drive.• Current display image (*.bmp)• Current system settings (*.set)• Current waveform data (*.csv)                                                                                       |  |  |  |
| Procedure       | 1. Insert a USB flash drive into the front panel USB port.                                                                                                    |  |  |  |
|                 | 2. Press the Utility key.                                                                                                    |  |  |  |
|                 | 3. Press Hardcopy Menu. Hardcopy Menu                                                                                                    |  |  |  |
|                 | 4. Press Function repeatedly to select <i>Save Image</i> or <i>Save All</i> . Function Save All                                                                                                    |  |  |  |

- 5. To invert the color in the display image, press *Ink Saver*. This turns Ink Saver on or off.
- 6. Press the Hardcopy key. The file or folder will be saved to the root directory of the USB flash drive.

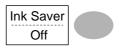

| Hard      | lcopy |
|-----------|-------|
| $\square$ |       |
| L         |       |

## Save

This section describes how to save data using the Save/Recall menu.

| File type/ | source | /destination |
|------------|--------|--------------|
|            | 000.00 |              |

| Item                        | Source                                                         | Destination                                                                        |
|-----------------------------|----------------------------------------------------------------|------------------------------------------------------------------------------------|
| Panel setup<br>(xxxx.set)   | Panel settings                                                 | <ul> <li>Internal memory: S1 ~<br/>S15</li> </ul>                                  |
|                             |                                                                | • External memory: USB                                                             |
| Waveform data<br>(xxxx.csv) | <ul><li> Channel 1, 2</li><li> Math operation result</li></ul> | <ul> <li>Internal memory: W1 ~<br/>W15</li> <li>Reference waveform A, B</li> </ul> |
|                             | Reference     waveform A, B                                    | • External memory: USB                                                             |
| Display image<br>(xxxx.bmp) | Display image                                                  | • External memory: USB                                                             |
| Save All                    | <ul> <li>Display image<br/>(xxxx.bmp)</li> </ul>               | • External memory: USB                                                             |
|                             | Waveform data     (xxxx.csv)                                   |                                                                                    |
|                             | <ul> <li>Panel settings<br/>(xxxx.set)</li> </ul>              |                                                                                    |

## Saving the panel settings

| Procedure | 1. | ,                                                                                                    | to USB flash<br>t the USB flash<br>ne front panel |                                                                  |
|-----------|----|----------------------------------------------------------------------------------------------------|---------------------------------------------------|------------------------------------------------------------------|
|           | 2. | Press the Sa<br>twice to acco<br>menu.                                                                                                    | ve/Recall key<br>ess the Save                     | Save/Recall                                                      |
|           | 3. | Press Save S                                                                                                    | etup.                                             | Save<br>Setup                                                    |
|           | 4. | Press <i>Destination</i> repeatedly<br>to select the saved location.<br>Use the Variable knob to<br>change the internal memory<br>location (S1 ~ S15). |                                                   | Destination<br>Memory<br>VARIABLE                                |
|           |    | Memory                                                                                                    | Internal memor                                    | y, S1 ~ S15                                                      |
|           |    | USB                                                                                                    | amount of files.                                  | al limitation for the<br>When saved, the<br>e placed in the root |
|           | 5. | Press <i>Save</i> to<br>saving. Whe<br>message app<br>bottom of th                                                                                     | en completed, a pears at the                      | Save                                                             |
|           | Nc | ote 🔼                                                                                                    | -                                                 | be saved if the off or the USB flash                             |

drive is removed before completion.

#### SAVE/RECALL

| File utilities | (ci<br>ar | o edit the USB o<br>reate/ delete/<br>nd folders), pre<br>or details, see p                                                      | rename files<br>ss <i>File Utilities</i> .                                  | File<br>Utilities                 |
|----------------|-----------|----------------------------------------------------------------------------------------------------|-----------------------------------------------------------------------------|-----------------------------------|
| Saving the way | /efc      | orm                                                                                                    |                                                                             |                                   |
| Procedure      | 1.        | (For saving to<br>drive) Insert<br>drive into the<br>USB port.                                                                   | the USB flash                                                               |                                   |
|                | 2.        | Press the Save<br>twice to acces<br>menu.                                                                                        |                                                                             | Save/Recall                       |
|                | 3.        | <ul> <li>Press <i>Save Waveform</i>.</li> <li>Press <i>Source</i>. Use the Variable knob to select the source signal.</li> </ul> |                                                                             | Save<br>Waveform                  |
|                | 4.        |                                                                                                    |                                                                             | Source<br>VARIABLE                |
|                |           | CH1 ~ CH2                                                                                                    | Channel 1 ~ 2                                                               | signal                            |
|                |           | Math                                                                                                    | Math operatio                                                               | on result (page 58)               |
|                |           | RefA, B                                                                                                    | Internally stor<br>waveforms A,                                             |                                   |
|                |           | to select the f<br>Use the Varia                                                                                                 | <i>tion</i> repeatedly<br>ile destination.<br>ble knob to<br>mory location. | Destination<br>Memory<br>VARIABLE |

|                | Memory          | Internal memory, W1 ~ W15                                                                                           |  |  |
|----------------|-----------------|----------------------------------------------------------------------------------------------------|--|--|
|                | USB             | Save to the USB flash drive with a 4k waveform memory length.                                                       |  |  |
|                | Ref             | Internal reference waveform, A/B                                                                                    |  |  |
|                | 0               | en completed, a Save pears at the                                                                                   |  |  |
|                | Note !          | The file will not be saved if the<br>power is turned off or the USB flash<br>drive is removed from the USB<br>port. |  |  |
| File utilities | (create/ delete | ress File Utilities.                                                                                                |  |  |

## Saving the display image

| Background | Saving the display image can be used as a screen capture or it can be used as a reference waveform.                              |                         |  |
|------------|----------------------------------------------------------------------------------------------------|-------------------------|--|
| Procedure  | <ol> <li>Insert the USB flash drive<br/>into the front panel USB<br/>port. (Image files can only<br/>be saved to USB)</li> </ol> |                         |  |
|            | <ol> <li>Press the Save/Recall key<br/>twice to access the Save<br/>menu.</li> </ol>                                             | Save/Recall Save/Recall |  |
|            | 3. Press Save Image.                                                                                                    | Save<br>Image           |  |

|                | 4. Press <i>Ink Saver</i> repeatedly to invert the background color (on) or not (off).                                                      | ) |
|----------------|----------------------------------------------------------------------------------------------------|---|
|                | Note: <i>Destination</i> is set as USB.<br>This cannot be changed.                                                                          |   |
|                | 5. Press <i>Save</i> to confirm saving. When completed, a message appears at the bottom of the display.                                     | ) |
|                | Note Note The file will not be saved if the power is turned off or the USB flash drive is removed before completion                         |   |
| File utilities | To edit the USB drive contents<br>(create/ delete/ rename files<br>and folders), press <i>File Utilities</i> .<br>For details, see page 99. | ) |

Saving all (panel settings, display image, waveform)

| Procedure | 1.                                                              | (For saving to U<br>drive) Insert the<br>drive into the fre<br>USB port.    | USB flash                    |                                                                                 |
|-----------|-----------------------------------------------------------------|-----------------------------------------------------------------------------|------------------------------|---------------------------------------------------------------------------------|
|           | 2. Press the Save/Reca<br>twice to access the S<br>menu.        |                                                                             | 5                            | Save/Recall                                                                     |
|           | 3. Press <i>Save All</i> . The followinformation will be saved. |                                                                             | 0                            | Save<br>All                                                                     |
|           |                                                                 | Setup file<br>(Axxxx.set)                                                   | the current<br>the last inte | of setups are saved:<br>panel setting and<br>rnally saved<br>e of S1 ~ S15).    |
|           |                                                                 | Display image<br>(Axxxx.bmp)                                                | The current bitmap form      | display image in<br>nat.                                                        |
|           |                                                                 | Waveform data<br>(Axxxx.csv)                                                | are saved: t<br>channel dat  | of waveform data<br>he currently active<br>ra and the last<br>aved data (one of |
|           | 4.                                                              | Press Ink Saver<br>to invert the bac<br>color (on) or not<br>display image. | kground                      | Ink Saver<br>Off                                                                |
|           | 5.                                                              | Press Destination                                                           | 1.                           | Destination<br>USB                                                              |

USB Save to the USB flash drive with a 4k waveform memory length.

6. Press *Save* to confirm saving. When completed, a message appears at the bottom of the display.

Save

ave

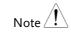

The file will not be saved if the power is turned off or the USB flash drive is removed from the USB port.

It takes approximately 1 min to save a 2M waveform to the USB drive in fast mode. Detailed mode may take over 10 times longer depending on the speed of the USB flash drive.

- Together with the current setup/waveform/ image, the last saved waveform file (one from W1 ~ W15) and setup file (one from S1 ~ S15) are also included in the folder.
- File utilities To edit the USB drive contents (create/ delete/ rename files and folders), press *File Utilities*. For details, see page 99.

File Utilities

## Recall

### File type/source/destination

| ltem                          | Source                                            | Destination               |
|-------------------------------|---------------------------------------------------|---------------------------|
| Default panel<br>setup        | • Factory installed setting                       | • Current front panel     |
| Reference<br>waveform         | • Internal memory: A, B                           | • Current front panel     |
| Panel setup<br>(DSxxxx.set)   | <ul> <li>Internal memory: S1 ~<br/>S15</li> </ul> | • Current front panel     |
|                               | • External memory: USB flash drive                |                           |
| Waveform data<br>(DSxxxx.csv) | <ul> <li>Internal memory: W1 ~<br/>W15</li> </ul> | • Reference waveform A, B |
|                               | • External memory: USB flash drive                |                           |

## Recalling the default panel settings

| Procedure        | 1. Press the Save/Recall key. Save/Recall                             |                             |
|------------------|-----------------------------------------------------------------------|-----------------------------|
|                  | 2. Press Default Setup. T<br>factory installed settin<br>be recalled. |                             |
| Setting contents | The following is the defa                                             | ult panel setting contents. |
| Acquisition      | Mode: Normal                                                          |                             |
| Channel          | Coupling: DC                                                          | Invert: Off                 |
|                  | BW limit: Off                                                         | Probe attenuation: x1       |
| Cursor           | Source: CH1                                                           | Horizontal: None            |
|                  | Vertical: None                                                        |                             |
| Display          | Type: Vectors                                                         | Accumulate: Off             |
|                  | Graticule:                                                            |                             |
| Horizontal       | Scale: 2.5us/Div                                                      | Mode: Main Timebase         |
| Math             | Type: + (Add)                                                         | Channel: CH1+CH2            |
|                  | Position: 0.00 Div                                                    | Unit/Div: 2V                |
| Measure          | Item: Vpp, Vavg, Frequency, Duty cycle, Rise Time                     |                             |
| Trigger          | Type: Edge                                                            | Source: Channel1            |
|                  | Mode: Auto                                                            | Slope:                      |
|                  | Coupling: DC                                                          | Rejection: Off              |
|                  | Noise Rejection: Off                                                  |                             |
| Utility          | SaveImage, InkSaver Off                                               | f.                          |

#### Recalling a reference waveform to the display

| Procedure | The reference waveform must b<br>advance. See page 105 for detail                                                                                                    |                         |
|-----------|----------------------------------------------------------------------------------------------------|-------------------------|
|           | 1. Press the Save/Recall key.                                                                                                    | Save/Recall             |
|           | 2. Press <i>Display Refs</i> . The reference waveform display menu appears.                                                                                                    | Display<br>Refs.        |
|           | 3. Select the reference waveform, <i>Ref A</i> or <i>Ref B</i> , and press it. The waveform appears on the display and the period and amplitude of the waveform appears in the menu. |                         |
|           | inchu.                                                                                                    | Ref.A On<br>1V<br>2.5ms |
|           | 4. To clear the waveform from the display, press <i>RefA/B</i> again.                                                                                                    | Ref.A Off               |

#### Recalling panel settings

 (For recalling to USB) Insert the USB flash drive into the front panel USB port.

| $\geq$ |           | 5   |
|--------|-----------|-----|
|        |           | - 1 |
|        |           |     |
| 1      |           |     |
|        |           |     |
|        |           |     |
|        | $\square$ |     |
| _      |           | )   |

2. Press the Save/Recall key.

| Save         | Recall |
|--------------|--------|
| $\square$    |        |
| $\mathbb{L}$ | )      |

Procedure

## G≝INSTEK

|                      | 3. Press Reca                                                                                                    | ll Setup.                                                   | Recall Setup                                               |
|----------------------|----------------------------------------------------------------------------------------------------|-------------------------------------------------------------|------------------------------------------------------------|
|                      | select the f<br>internal or<br>memory. U                                                                                                    |                                                             | Source<br>Memory<br>VARIABLE                               |
|                      | Memory                                                                                                    | Internal memory                                             | , S1 ~ S15                                                 |
|                      | USB                                                                                                    | USB flash drive,<br>setup file(s) must<br>root directory to |                                                            |
|                      | 5. Press Recall to confirm recalling. When completed, a message appears at the bottom of the display.                                       |                                                             | Recall                                                     |
|                      | Note                                                                                                    | -                                                           | be recalled if the off or the USB flash before completion. |
| File utilities       | To edit the USB drive contents<br>(create/ delete/ rename files<br>and folders), press <i>File Utilities</i> .<br>For details, see page 99. |                                                             |                                                            |
| Recalling a waveform |                                                                                                    |                                                             |                                                            |
| Procedure            | the USB fla                                                                                                    | ing to USB) Insert<br>ash drive into the<br>l USB port.     |                                                            |

2. Press the Save/Recall key.

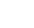

Save/Recall

3. Press Recall Waveform. The Recall display shows the available Waveform source and destination options. 4. Press *Source* repeatedly to Source select the file source, Memory internal memory or USB. VARIABLE Use the Variable knob to change the memory location  $(W1 \sim W15)/DSXXXX.CSV.$ Memory Internal memory, W1 ~ W15 USB flash drive, USB DSXXXX.CSV. The waveform file(s) must be placed in the root directory to be loaded. 5. Press Destination. Use the Destination Variable knob to select the memory location. VARIABLE RefA, B Internally stored reference waveforms A, B 6. Press Recall to confirm Recall recalling. When completed, a message appears at the bottom of the display. The file will not be recalled if the Note power is turned off or the USB flash drive is removed before completion.

|                |                                     | [         | 1 |
|----------------|-------------------------------------|-----------|---|
| File utilities | To edit the USB drive contents      | File      |   |
|                | (create/ delete/ rename files       | Utilities |   |
|                | and folders), press File Utilities. | •         |   |
|                | For details, see page 99.           |           |   |

# MAINTENANCE

Two types of maintenance operations are available: calibrating the vertical resolution, and compensating the probe. Run these operations when using the oscilloscope in a new environment.

## Vertical Resolution Calibration

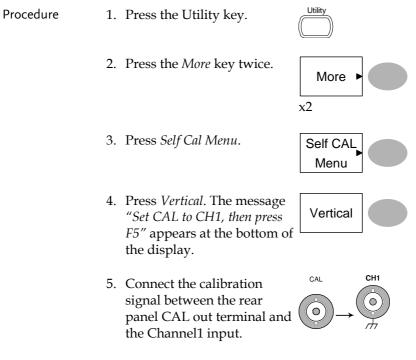

6. Press F5. The calibration automatically starts.

- The Channel1 calibration will complete in less than 5 minutes.
- 8. When finished, connect the calibration signal to the Channel 2 input and repeat the procedure.

| Ch1 | calibration 1/3 |
|-----|-----------------|
| ••  | •••••00000      |

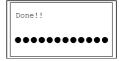

9. When the calibration is complete the display will go back to the previous state.

## **Probe Compensation**

- Procedure
- Connect the probe between the Channel1 input and the probe compensation output (2Vp-p, 1kHz square wave) on the front panel. Set the probe voltage attenuation to x10.

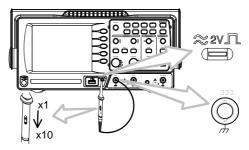

- 2. Press the Utility key.
- 3. Press ProbeComp.

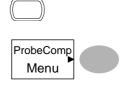

Utility

(Autoset)

Wave Type

- 4. Press *Wavetype* repeatedly to select the standard square wave.
- 5. Press the Autoset key. The compensation signal will appear in the display.
- 6. Press the Display key, then Type to select the vector waveform.

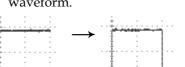

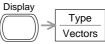

7. Turn the adjustment point on the probe until the signal edge becomes sharp.

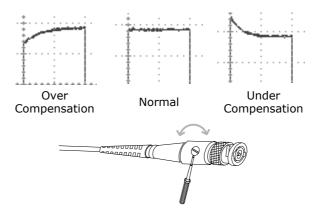

# Faq

- The input signal does not appear in the display.
- I want to remove some contents from the display.
- The waveform does not update (frozen).
- The probe waveform is distorted.
- Autoset does not catch the signal well.
- Autoset function cannot catch signals under 30mV or 30Hz. Please use the manual operation. See page46 for details.

I want to clean up the cluttered panel settings.

• The accuracy does not match the specifications.

#### The input signal does not appear in the display.

Make sure you have activated the channel by pressing the CH key (page 45).

#### I want to remove some contents from the display.

To clear the math result, press the Math key again (page58).

To clear the cursor, press the Cursor key again (page 55).

To clear the Help contents, press the Help key again (page 44).

The waveform does not update (frozen).

Press the Run/Stop key to unfreeze the waveform. See page 47 for details. For trigger setting details, see page 84.

If this does not help, press the CH key. If the signal still does not appear, press the Autoset key.

The probe waveform is distorted.

You might need to compensate the probe. For details, see page 117. Note that the frequency accuracy and duty factor are not specified for probe compensation waveforms and therefore it should not be used for other reference purposes.

Autoset does not catch the signal well.

Autoset function cannot catch signals under 30mV or 30Hz. Please use the manual operation. See page46 for details.

I want to clean up the cluttered panel settings.

Recall the default settings by pressing the Save/Recall key $\rightarrow$ Default Setting. For default setting contents, see page 43.

The saved display image is too dark on the background.

Use the Inksaver function which reverses the background color. For details, see page 106.

The accuracy does not match the specifications.

Make sure the device is powered on for at least 30 minutes, within  $+20^{\circ}C^{+}30^{\circ}C$ . This is necessary to stabilize the unit to match the specification.

For more information, contact your local dealer or GWInstek at www.gwinstek.com / marketing@goodwill.com.tw.

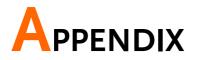

## **Fuse Replacement**

Procedure 1. Remove the power cord and remove the fuse socket using a minus driver.

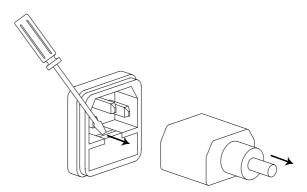

Replace the fuse in the holder.

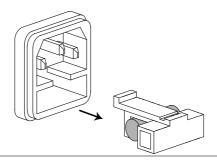

Ratings T1A, 250V

## GDS-1000-U Series Specifications

The specifications apply when the oscilloscope is powered on for at least 30 minutes under  $+20^{\circ}C^{+}30^{\circ}C$ .

| •          | •                   |                                                            |
|------------|---------------------|------------------------------------------------------------|
| GDS-1052-U | Bandwidth (-3dB)    | DC coupling: DC ~ 50MHz<br>AC coupling: 10Hz ~ 50MHz       |
|            | Bandwidth Limit     | 20MHz (-3dB)                                               |
|            | Trigger Sensitivity | 0.5div or 5mV (DC ~ 25MHz)<br>1.5div or 15mV (25MHz~50MHz) |
|            | External Trigger    | ~ 50mV (DC~25MHz)                                          |
|            | Sensitivity         | ~ 100mV (25MHz~50MHz)                                      |
|            | Rise Time           | < 7ns approx.                                              |
| GDS-1072-U | Bandwidth (-3dB)    | DC coupling: DC ~ 70MHz                                    |
|            | , ,                 | AC coupling: 10Hz ~ 70MHz                                  |
|            | Bandwidth Limit     | 20MHz (-3dB)                                               |
|            | Trigger Sensitivity | 0.5div or 5mV (DC ~ 25MHz)                                 |
|            |                     | 1.5div or 15mV (25MHz~70MHz)                               |
|            | External Trigger    | ~ 50mV (DC~25MHz)                                          |
|            | Sensitivity         | ~ 100mV (25MHz~70MHz)                                      |
|            | Rise Time           | < 5ns approx.                                              |
| GDS-1102-U | Bandwidth (-3dB)    | DC coupling: DC ~ 100MHz                                   |
|            | . ,                 | AC coupling: 10Hz ~ 100MHz                                 |
|            | Bandwidth Limit     | 20MHz (-3dB)                                               |
|            | Trigger Sensitivity | 0.5div or 5mV (DC ~ 25MHz)                                 |
|            |                     | 1.5div or 15mV (25MHz~100MHz)                              |
|            | External Trigger    | ~ 50mV (DC~25MHz)                                          |
|            | Sensitivity         | ~ 100mV (25MHz~100MHz)                                     |
|            | Rise Time           | < 3.5ns approx.                                            |
|            |                     |                                                            |

### Model-specific specifications

### Common specifications

| Vertical           | Sensitivity     | 2mV/div~10V/Div (1-2-5 increments)    |
|--------------------|-----------------|---------------------------------------|
|                    | Accuracy        | ± (3% x  Readout +0.1div + 1mV)       |
|                    | Bandwidth       | See model-specific specifications     |
|                    | Rise Time       | See model-specific specifications     |
|                    | Input Coupling  | AC, DC, Ground                        |
|                    | Input Impedance | 1MΩ±2%, ~15pF                         |
|                    | Polarity        | Normal, Invert                        |
|                    | Maximum Input   | 300V (DC+AC peak), CAT II             |
|                    | Math Operation  | +, -, FFT                             |
|                    | Offset Range    | 2mV/div~50mV/div: ±0.4V               |
|                    |                 | 100mV/div~500mV/div: ±4V              |
|                    |                 | 1V/div~5V/div: ±40V                   |
|                    |                 | 10V/div : ±300V                       |
| Trigger            | Sources         | CH1, CH2, Line, EXT                   |
|                    | Modes           | Auto, Normal, Single, TV, Edge, Pulse |
|                    | Coupling        | AC, DC, LF rej, HF rej, Noise rej     |
|                    | Sensitivity     | See model-specific specifications     |
| External trigger   | Range           | DC: ±15V, AC: ±2V                     |
|                    | Sensitivity     | See model-specific specifications     |
|                    | Input Impedance | 1MΩ±2%, ~15pF                         |
|                    | Maximum Input   | 300V (DC+AC peak), CATII              |
| Horizontal         | Range           | 1ns/div~50s/div, 1-2.5-5 increment    |
|                    |                 | Roll: 50ms/div – 50s/div              |
|                    | Modes           | Main, Window, Window Zoom, Roll, X-Y  |
|                    | Accuracy        | ±0.01%                                |
|                    | Pre-Trigger     | 10 div maximum                        |
|                    | Post-Trigger    | 1000 div                              |
| X-Y Mode           | X-Axis Input    | Channel 1                             |
|                    | Y-Axis Input    | Channel 2                             |
|                    | Phase Shift     | ±3° at 100kHz                         |
| Signal Acquisition | Real-Time       | 250M Sa/s maximum                     |
|                    | Equivalent      | 25G Sa/s maximum                      |
|                    | Vertical        | 8 bits                                |
|                    | Resolution      |                                       |
|                    | Record Length   | 4k points maximum                     |
|                    | Acquisition     | Normal, Peak Detect, Average          |
|                    | Peak Detection  | 10ns (500ns/div ~ 50s/div)            |
|                    | Average         | 2, 4, 8, 16, 32, 64, 128, 256         |
|                    |                 |                                       |

| Cursors and<br>Measurement      | Voltage                        | Vpp, Vamp, Vavg, Vrms, Vhi, Vlo, Vmax,<br>Vmin, Rise Preshoot/ Overshoot, Fall<br>Preshoot/ Overshoot          |  |
|---------------------------------|--------------------------------|----------------------------------------------------------------------------------------------------|--|
|                                 | Time                           | Freq, Period, Rise Time, Fall Time, +<br>Width, – Width, Duty Cycle                                            |  |
|                                 | Cursors                        | Voltage difference ( $\Delta$ V) and<br>Time difference ( $\Delta$ T) between cursors                          |  |
|                                 | Auto Counter                   | Resolution: 6 digits, Accuracy: ±2%<br>Signal source: All available trigger source<br>except the Video trigger |  |
| Control Panel<br>Function       | Autoset                        | Automatically adjust Vertical Volt/div,<br>Horizontal Time/div, and Trigger level                              |  |
|                                 | Save/Recall                    | Up to 15 sets of measurement<br>conditions and waveforms                                                       |  |
| Display                         | LCD                            | 5.7 inch, TFT, brightness adjustable                                                                           |  |
|                                 | Resolution (dots)              | 234 (Vertical) x 320 (Horizontal)                                                                              |  |
|                                 | Graticule                      | 8 x 10 divisions                                                                                               |  |
|                                 | Display Contrast               | Adjustable                                                                                                    |  |
| Interface                       | USB Slave<br>Connector         | USB 2.0 full speed (CDC-ACM)                                                                                   |  |
|                                 | USB Host<br>connector          | Image (BMP) and waveform data (CSV)                                                                            |  |
| Probe<br>Compensation<br>Signal | Frequency range                | 1kHz ~ 100kHz adjustable, 1kHz step                                                                            |  |
|                                 | Duty cycle                     | 5% ~ 95% adjustable, 5% step                                                                                   |  |
|                                 | Amplitude                      | 2Vpp±3%                                                                                                    |  |
| Power Source                    | Line Voltage                   | 100V~240V AC, 47Hz~63Hz                                                                                        |  |
|                                 | Power                          | 18W, 40VA maximum                                                                                              |  |
|                                 | Consumption                    |                                                                                                    |  |
|                                 | Fuse Rating                    | 1A slow, 250V                                                                                                  |  |
| Operation                       | Ambient temperature 0 ~ 50°C   |                                                                                                    |  |
| Environment                     | Relative humidity ≤ 80% @35°C  |                                                                                                    |  |
| Storage                         | Ambient temperature –20 ~ 70°C |                                                                                                    |  |
| Environment                     |                                | Relative humidity $\leq$ 80% @70°C                                                                             |  |
| Dimensions                      | 310(W) x 142(H) x 140(D) mm    |                                                                                                    |  |
| Weight                          | Approx. 2.5kg                  |                                                                                                    |  |
|                                 |                                |                                                                                                    |  |

# **Probe Specifications**

#### GDS-1052-U & GDS-1072-U Probe

| Applicable model & probe |                          | GDS-1052-U, GDS-1072-U<br>GTP-070A-4          |
|--------------------------|--------------------------|-----------------------------------------------|
| Position x 10            | Attenuation Ratio        | 10:1                                          |
|                          | Bandwidth                | DC ~ 70MHz                                    |
|                          | Input Resistance         | 10M $\Omega$ when used with 1M $\Omega$ input |
|                          | Input Capacitance        | 28~32pF approx.                               |
|                          | Maximum Input            | ≤600Vpk, Derating with frequency              |
|                          | Voltage                  |                                               |
| Position x 1             | Attenuation Ratio        | 1:1                                           |
|                          | Bandwidth                | DC ~ 6MHz                                     |
|                          | Input Resistance         | 1M $\Omega$ when used with 1M $\Omega$ input  |
|                          | Input Capacitance        | 120~220pF approx.                             |
|                          | Maximum Input            | $\leq$ 200Vpk, Derating with frequency        |
|                          | Voltage                  |                                               |
| Operating Cond.          | Temperature              | −10°C ~ 50°C                                  |
|                          | <b>Relative Humidity</b> | ≤85% @35°C                                    |
| Safety Standard          | EN 61010-031 CAT         | · II                                          |

#### GDS-1102-U Probe

| Applicable model & probe |                   | GDS-1102-U<br>GTP-100A-4                      |
|--------------------------|-------------------|-----------------------------------------------|
| 1                        |                   |                                               |
| Position x 10            | Attenuation Ratio | 10:1                                          |
|                          | Bandwidth         | DC ~ 100MHz                                   |
|                          | Input Resistance  | 10M $\Omega$ when used with 1M $\Omega$ input |
|                          | Input Capacitance | 14.5~17.5pF approx.                           |
|                          | Maximum Input     | ≤600Vpk, Derating with frequency              |
|                          | Voltage           |                                               |
| Position x 1             | Attenuation Ratio | 1:1                                           |
|                          | Bandwidth         | DC ~ 6MHz                                     |
|                          | Input Resistance  | 1M $\Omega$ when used with 1M $\Omega$ input  |
|                          | Input Capacitance | 85~115pF approx.                              |
|                          | Maximum Input     | ≤200Vpk, Derating with frequency              |
|                          | Voltage           |                                               |
| Operating Cond.          | Temperature       | –10°C ~ 50°C                                  |
|                          | Relative Humidity | ≤85% @35°C                                    |
| Safety Standard          | EN 61010-031 CAT  | П                                             |
|                          |                   |                                               |

#### Dimensions

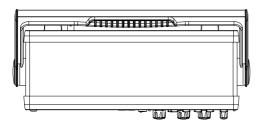

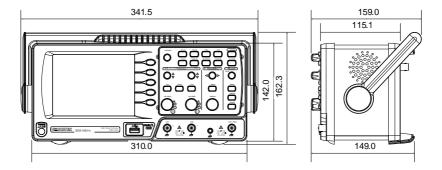

## EC Declaration of Conformity

#### We

#### GOOD WILL INSTRUMENT CO., LTD.

No.7-1, Jhongsing Rd., Tucheng Dist., New Taipei City 236, Taiwan

#### GOOD WILL INSTRUMENT (SUZHOU) CO., LTD.

No. 69, Lushan Road, Suzhou New District Jiangsu, China

declares that the below mentioned product

#### GDS-1052-U, GDS-1072-U, GDS-1102-U

Are herewith confirmed to comply with the requirements set out in the Council Directive on the Approximation of the Law of Member States relating to Electromagnetic Compatibility (2004/108/EC) and Low Voltage Equipment Directive (2006/95/EC). For the evaluation regarding the Electromagnetic Compatibility and Low Voltage Equipment Directive, the following standards were applied:

EN 61000-4-6: 2009 Power Frequency Magnetic Field EN 61000-4-8: 2010 Voltage Dips/ Interrupts IEC EN 61000-4-11: 2004

| ◎ EMC                                                          |                                                   |                                                           |  |
|----------------------------------------------------------------|---------------------------------------------------|-----------------------------------------------------------|--|
| EN 61326-1 :                                                   | Electrical equipment for measurement, control and |                                                           |  |
| <b>EN 61326-2-1:</b><br>Conducted and Radi<br>EN 55011: 2009+1 | 8                                                 |                                                           |  |
| Current Harmonic<br>EN 61000-3-2: 2006+A1: 2009+A2 : 2009      |                                                   | Radiated Immunity<br>EN 61000-4-3: 2006+A1: 2008+A2: 2010 |  |
| Voltage Fluctuation<br>EN 61000-3-3: 2008                      |                                                   | Electrical Fast Transients<br>EN 61000-4-4: 2004+A1: 2010 |  |
|                                                                |                                                   | Surge Immunity<br>EN 61000-4-5: 2006                      |  |
|                                                                |                                                   | Conducted Susceptibility                                  |  |

#### Safety

Low Voltage Equipment Directive 2006/95/EC Safety Requirements EN 61010-1 : 2010 EN 61010-2-030 : 2010

# NDEX

| AC coupling                     | 83    |
|---------------------------------|-------|
| Accumulating waveform           |       |
| Acquisition                     |       |
| menu tree                       |       |
| specification                   |       |
| Addition                        |       |
| Amplitude measure               |       |
| auto set                        |       |
| faq 119                         | 9.120 |
| Auto set                        |       |
| exception                       |       |
| specification                   |       |
| Auto trigger                    |       |
| Automatic measurement           |       |
| menu tree                       |       |
| overview                        |       |
| specification                   | 125   |
| Average acquisition             |       |
| Average voltage measure         |       |
| Bandwidth limitation            |       |
| Blackman window                 |       |
| Calibration                     |       |
| menu tree                       | 40    |
| Calibration, vertical resolutio |       |
| ·                               |       |
| Caution symbol                  |       |
| Channel                         | 45    |
| faq                             |       |
| menu tree                       |       |
| Cleaning the instrument         |       |
| configure remote control        | 93    |
| Coupling mode                   |       |
| menu tree                       |       |
| cursor                          |       |
| horizontal operation            | 55    |
| Cursor                          |       |
| faq                             |       |
| -                               |       |

| menu tree                 |      |
|---------------------------|------|
| specification             |      |
| Cycle time measure        | . 53 |
| Data logging              |      |
| menu tree                 |      |
| overview                  |      |
| run                       |      |
| setup                     |      |
| source                    |      |
| DC coupling               |      |
| Declaration of conformity |      |
| Default setup             |      |
| contents                  |      |
| menu tree                 |      |
| Display                   | . 77 |
| contrast setting          |      |
| diagram                   |      |
| grid setting<br>menu tree |      |
| specification             |      |
| Display image             | 120  |
| faq                       | 120  |
| file format               |      |
| save                      |      |
| save menu tree            |      |
| Disposal instructions     |      |
| Dot waveform              |      |
| Duty cycle measure        |      |
| Edge trigger              |      |
| menu tree                 |      |
| EN61010                   |      |
| measurement category      | 9    |
| pollution degree          | . 11 |
| Environment               |      |
| safety instructions       |      |
| equivalent time sampling  |      |
| External trigger          |      |
| input terminal            |      |

## **GWINSTEK**

| Falling time measure 53   |
|---------------------------|
| Faq120                    |
| FFT                       |
| menu tree 29              |
| overview 58               |
| File format96             |
| Firmware version94        |
| Flattop window            |
| Force trigger             |
| frequency                 |
| cursor tracking           |
|                           |
| Frequency measure         |
| Frequency rejection       |
| Front panel diagram15     |
| Fuse replacement 122      |
| safety instruction 10     |
| General purpose signal 50 |
| Go-NoGo                   |
| conditions 63             |
| menu tree 39              |
| overview61                |
| run                       |
| source                    |
| template                  |
| when                      |
| Ground                    |
| coupling                  |
| symbol                    |
| terminal                  |
| Hanning window58          |
| Hardcopy101               |
| Hardcopy – Save All       |
| menu tree 40              |
| Hardcopy – Save image     |
| menu tree 40, 42          |
| Help                      |
| faq 119                   |
| High voltage measure53    |
| Horizontal78              |
| basic operation           |
| cursor operation          |
| menu tree 28              |
| position78                |
| scale                     |
| shortcut                  |
| specification124          |
| IEC 1010-1 126, 127       |

| Ink saver                    |
|------------------------------|
| in hardcopy102               |
| in save all 108              |
| Input frequency indicator20  |
| Invert waveform83            |
| Language selection94         |
| List of features13           |
| Low voltage measure53        |
| Math                         |
| faq 119                      |
| menu tree 28                 |
| Measurement45                |
| Model caomparison13          |
| Multiplication               |
| Negative peak measure52      |
| Noise rejection              |
| Normal acquisition72         |
| Normal trigger               |
| NTSC                         |
| Operating environment        |
| Overshoot voltage measure53  |
| PAL                          |
|                              |
| Peak detect acquisition73    |
| Peak to peak measure         |
| Peak voltage measure52       |
| Power on/off                 |
| safety instruction           |
| switch overview              |
| Preshoot voltage measure53   |
| probe<br>attenuation level   |
|                              |
| Probe                        |
| compensation menu tree       |
| faq 120                      |
| peak detect demonstration 73 |
| Pulse time measure           |
| Pulse width trigger90        |
| condition                    |
| menu tree                    |
| real time sampling75         |
| Rear panel diagram           |
| Recall                       |
| default setup                |
| menu tree                    |
| reference waveform           |

## **G**<sup>W</sup>**INSTEK**

| setup                       |     |
|-----------------------------|-----|
| waveform                    |     |
| Rectangular window          | 58  |
| Reference waveform          |     |
| menu tree                   |     |
| recall                      | 112 |
| Remote control interface    | 93  |
| Rising time measure         | 53  |
| roll mode                   |     |
| Root mean square measure.   |     |
| Run/stop                    |     |
| faq                         |     |
| Save                        |     |
| display image               |     |
| menu tree                   |     |
| setup                       |     |
| specification               |     |
| waveform                    |     |
| Save all                    |     |
| menu tree                   |     |
| SECAM                       |     |
| Security lock slot          |     |
| Serial number               |     |
| Service operation           | )1  |
| about disassembly           | 0   |
| contact                     |     |
| Setting the handle          |     |
|                             |     |
| Setting up the oscilloscope | 21  |
| Setup                       |     |
| default contents            |     |
| file format<br>how to save  |     |
| now to save<br>recall       |     |
| recall menu tree            |     |
| save menu tree              |     |
| Single trigger              |     |
|                             |     |
| Single trigger mode         | 80  |
| Specifications              | 123 |
| faq                         |     |
| Subtraction                 |     |
| System information          | 94  |
| time                        |     |
| cursor tracking             |     |
| Timebase indicator          |     |
| Trigger                     |     |
| coupling                    | 87  |
|                             |     |

| GDS-1000-U | Series | User | Manual |
|------------|--------|------|--------|
|------------|--------|------|--------|

| edge 87                  |
|--------------------------|
| force 92                 |
| indicator 85             |
| level knob 87            |
| menu tree 36             |
| parameter                |
| pulse width 90           |
| specification124         |
| status indicator 20      |
| video 89                 |
| UK power cord12          |
| USB                      |
| file operation99         |
| file utilities menu tree |
| USB for remote control   |
| Utility                  |
| key overview             |
| menu tree                |
| Vector waveform          |
| Vertical                 |
|                          |
| basic operation          |
| cursor operation         |
| position                 |
| scale                    |
|                          |
| specification            |
| Video line               |
| Video trigger            |
| menu tree                |
| voltage                  |
| cursor tracking 55       |
| Warning symbol8          |
| waveform                 |
| roll mode79              |
| zoom mode 80             |
| Waveform                 |
| file format96            |
| invert waveform 83       |
| recall 113               |
| recall menu tree 32      |
| save 105                 |
| save menu tree           |
| x-y mode 81              |
| Waveform accumulation    |
| X-Y mode                 |
| specification            |
| zoom waveform            |